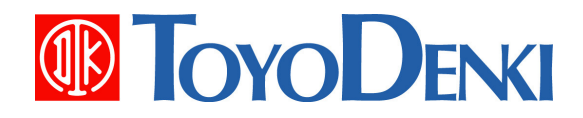

# 東洋ワイヤレス計測システム

# UTURTLE

# μ**TURTLE-Monitor** 操作説明書

# 第 **2** 版

**2012** 年 **4** 月 **27** 日

**JE000241** 

このたびは、μTURTLE-Monitor をお買い上げいただき誠にありがとうございます。 この操作説明書は、μTURTLE-Monitorプログラムの操作方法等について解説したものです。 正しくお使い いただくために、この操作説明書をよくお読み下さい。

なお、本説明書に記載の会社名、製品名は、各社の登録商標または商標です。

### ご注意

- (1) 本書の内容の一部または全部を無断で転載、複製することは禁止されております。
- (2) 本書の内容に関しては、改良のため予告なしに仕様などを変更することがありますので ご了承ください。
- (3) 本書の内容に関しては万全を期しておりますが、万一ご不審な点や誤りなどお気付きの ことがありましたら、お手数ですが巻末記載の弊社営業所までご連絡ください。その際、 表紙記載のマニュアル番号も合せてお知らせください。
- (4) ディスクデータの消失等、運用上のトラブルに起因する異常動作については、弊社で は責任を負いかねます。お客様にて、ディスクのバックアップを頻繁にとるなど、トラ ブル防止のための対策を行っていただきたくお願いします。

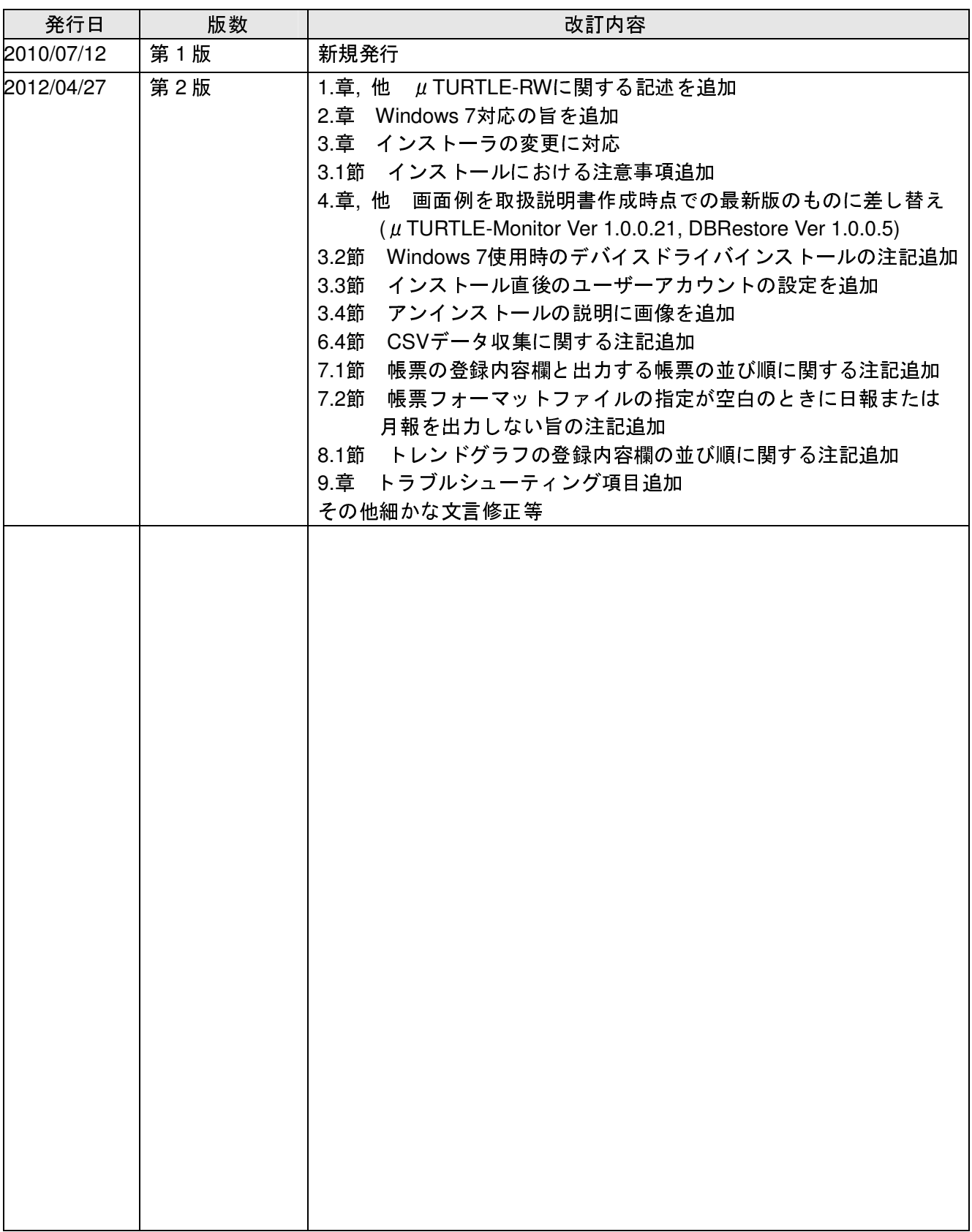

※マニュアル番号は、このマニュアルの表紙の右下に記載しております。 印刷日付 ※マニュアル番号 改訂内容 2012 年 4 月 JE000241 第 2 版印刷

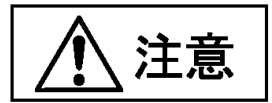

 μTURTLE-Monitorをインストールすると、C:¥Documents and Settingsの直下に "uTURTLEMonitorAdmin" という名称のフォルダが作成されます。 このフォルダ以下のファイルは、μTURTLE-Monitorが動作するため に必要なものですので、削除しないで下さい。 μTURTLE-Monitorをアンインストールした場合、このフォル ダを削除してもかまいません。

 グループ番号、識別子については、DCPを御使用の場合は「データ収集プログラム説明書」(8. 環境設定、 および 9. CSV自動出力設定) を、μTURTLE-RWを御使用の場合は「μTURTLE-RW操作マニュアル」(10.2 収 集設定画面) を、それぞれ参照して下さい。

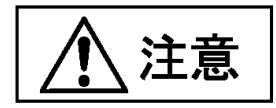

 Windowsセキュリティの設定により、FTPによるデータ転送がブロックされる場合があります。 この場合、 「コントロールパネル Windows ファイアウォール」で設定を変更して、FTPによるデータ転送を許可し て下さい。

また、インターネットセキュリティソフトウェアによって、同様にFTPによるデータ転送がブロックされる 場合があります。 この場合、インターネットセキュリティソフトウェアの設定を変更して、FTPによるデー タ転送を許可して下さい。 具体的な手順については、インターネットセキュリティソフトウェアの取扱説明 書をご参照下さい。

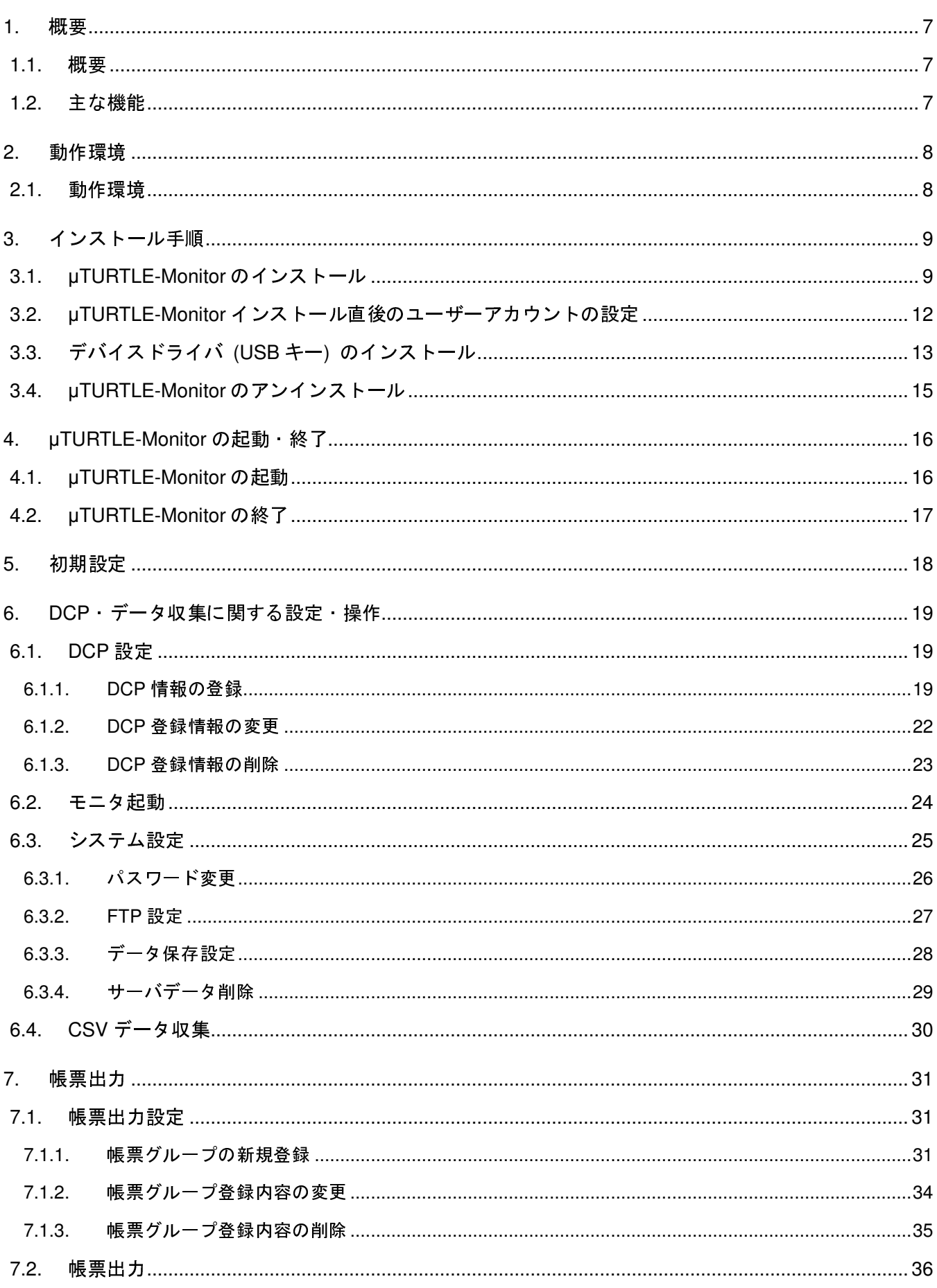

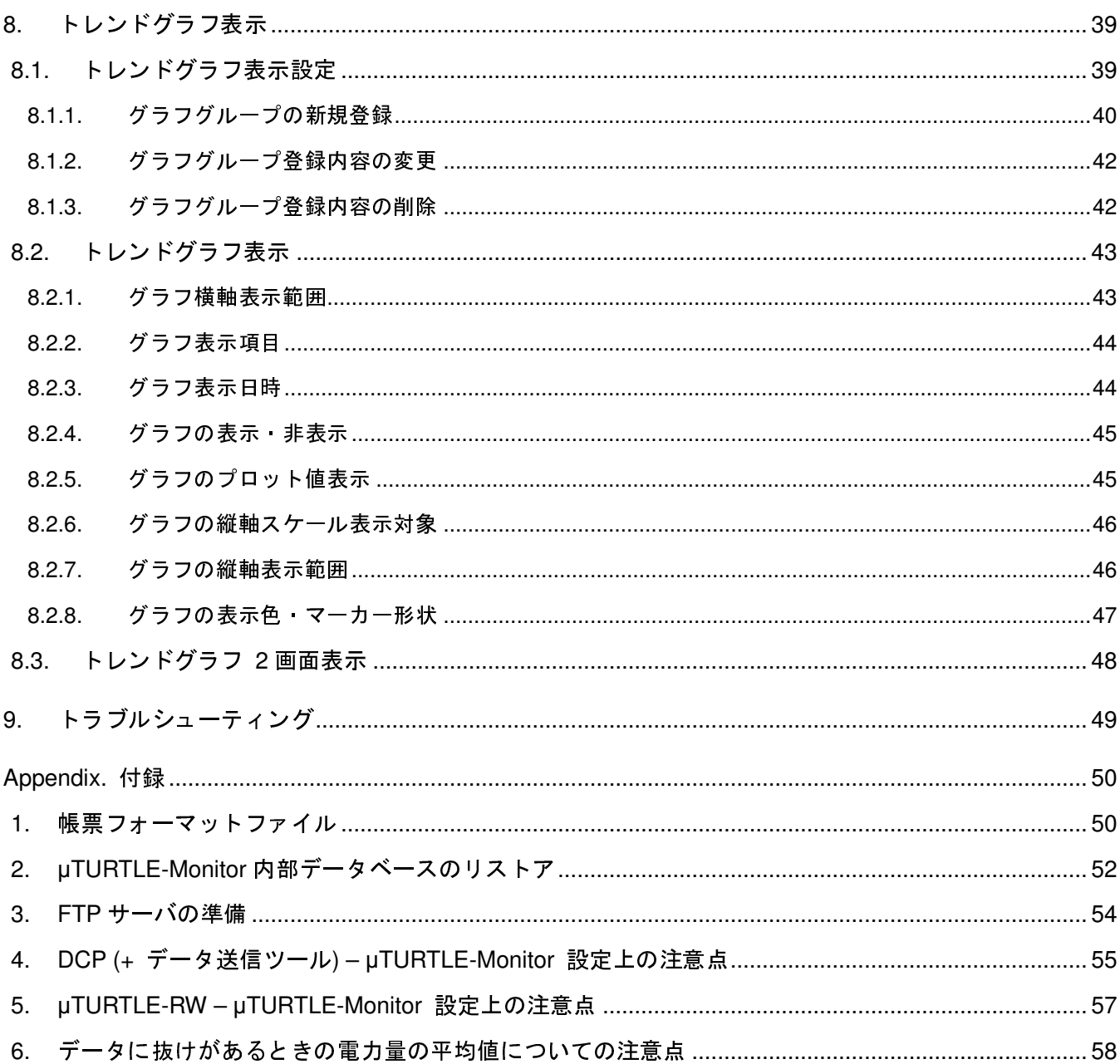

#### 1. 概要

#### 1.1. 概要

μTURTLE-Monitorは、1つもしくは複数の東洋ワイヤレス計測システムにより収集されたセンサからの計 測データを集め、1ヶ所で集中的に監視・管理するプログラムです。 各東洋ワイヤレス計測システムにてDCP (データ収集プログラム) またはμTURTLE-RWが収集したデータを、FTPサーバを介してμTURTLE-Monitor へ取り込みます。

μTURTLE-Monitorでは、各DCPまたはμTURTLE-RW、もしくは各DCPに設定したグループを単位として、 帳票出力・トレンドグラフ表示を行うことが可能です。

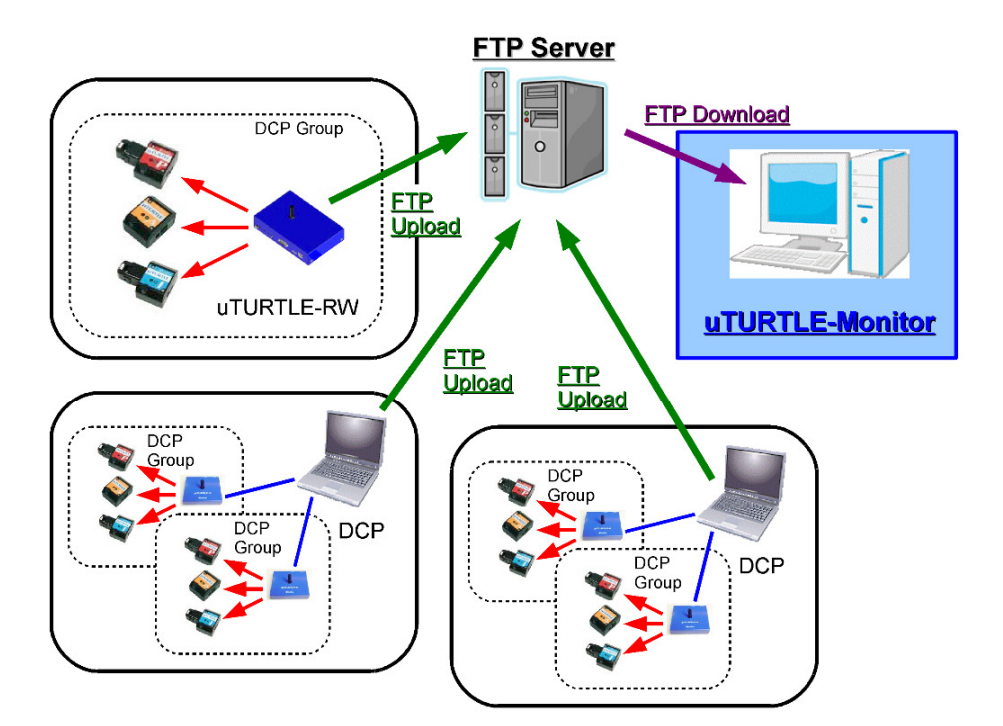

東洋ワイヤレス計測システムに関する詳細については "JE000225 μTURTLE取扱説明書" を、 DCP (データ収集プログラム) に関する詳細については "JE000226 データ収集プログラム説明書" を、 μTURTLE-RWに関する詳細については "JE000245 μTURTLE-RW操作マニュアル" を、それぞれ参照して下さい。 上記の説明書は、東洋ワイヤレス計測システムまたは μTURTLE-RW の添付 CD-ROM 内に、PDF 形式にて収録されています。

- 1.2. 主な機能
- a) 帳票出力 (日報・月報) 収集したデータに対する帳票を、Microsoft Excel (.xls) 形式にて作成します。 単一日・単一月の帳票だけでなく、複数の日・月の帳票をまとめて出力することも可能です。
- b) トレンドグラフ出力 (日表示・週表示・月表示・年表示) 収集したデータをグラフ表示します。 電力量とその累計は棒グラフにて、その他は折れ線グラフに て表示します。 1日分、1週間分、1ヶ月分、1年分の指定日からのデータを、1画面上に表示することが可能です。
- c) トレンドグラフ出力 2画面 (日表示・週表示・月表示・年表示) 上記トレンドグラフの画面を、上下2分割して表示します。 異なる期間における状態の比較を容易に行うことが可能となります。

#### 2. 動作環境

2.1. 動作環境

#### OS :

Microsoft Windows 7, Windows Vista, Windows XP (各日本語 32 ビット版)

#### メモリ :

512MBytes 以上の RAM

#### ハードディスク :

50GBytes 以上の空きがあること<sup>(脚注参照)</sup>

#### モニタ :

1024 × 768 ピクセル(XGA)以上であること

#### ネットワーク :

LAN ケーブル・無線 LAN 等を通して TCP/IP ネットワークへ接続可能であること

#### USB :

USB 1 ポート (USB キーを接続するために使用します)

#### Excel (Office) :

Microsoft Excel 2007, Excel 2003, Excel 2002, Excel 2000 (Microsoft Office 2007, Office 2003, Office XP, Office 2000)

#### その他 :

#### Microsoft .NET Framework 3.5

μ**TURTLE-Monitor** のインストールを行う前に、**.NET Framework 3.5** をインストールして下さい。

 μTURTLE-Monitor CD 内 "NET Framework" フォルダの "dotnetfx35setup.exe" ファイルを実行することにより、 .NET Framework 3.5 のインストールが可能です。

Microsoft Visual C++ 2008 Redistributable Package

 $\overline{a}$ 「アプリケーションの構成が正しくないため開始できない」旨のメッセージが出て $\mu$  TURTLE-Monitor の起動が不 可能な場合は、μTURTLE-Monitor CD 内 "VCRedist" フォルダの "vcredist\_x86.exe" ファイルを実行し、Visual C++ 2008 Redistributable Package のインストールを行って下さい。

同一の PC で PostgreSQL が他に動作していないこと (μTURTLE-Monitor は、PostgreSQL を使用する他のソフトウェアとの共存はできません)

#### 脚注 : ハードディスク使用量に関する目安について

データ収集の対象となる DCP を 1 台とし、当該 DCP に 640 台 (64 台 × 10 DCP グループ) のセンサが登録されているとした場合、 登録されている全センサに対して 10 分ごとに測定データを収集するものとすると、 データベース用に、1 年間あたり約 17GBytes のディスク領域が必要となります。

3. インストール手順

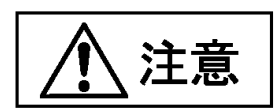

Ver 1.0.0.20以前のバージョンのμTURTLE-Monitorをインストール済で、μTURTLE-Monitorを再インスト ールする場合、再インストール前にμTURTLE-Monitor一度アンインストールする必要があります。

詳しくは、μTURTLE-Monitor CD内 "Documents" フォルダに同梱しているドキュメント「Ver 1.0.0.20以 前のバージョンからのアップデートについて.pdf」を参照して下さい。

3.1. μTURTLE-Monitor のインストール

μTURTLE-Monitor CDを、CD-ROMドライブに挿入してください。CD内 "uTURTLE-Monitor" フォルダの "Setup.exe" ファイルをダブルクリックしてください。 インストーラが起動されます。

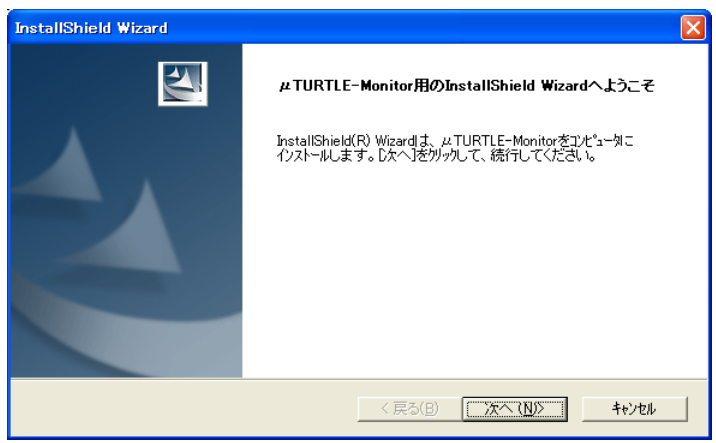

表示されるダイアログの指示に従って、いくつかの項目を入力しながら、インストールを進めます。 インストール途中、PostgreSQLインストールの選択画面が表示されます。

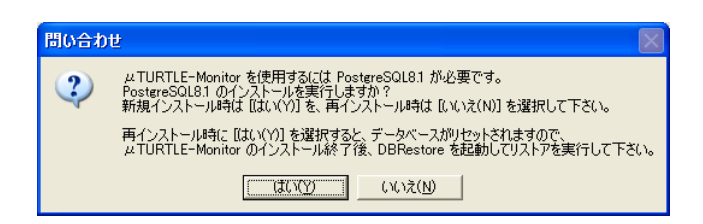

この画面では、下表の基準に従って [はい(Y)]、[いいえ(N)] を選択して下さい。 (基本的には、①~④から選択して下さい)

【μTURTLE-Monitorを初めてインストールする場合】

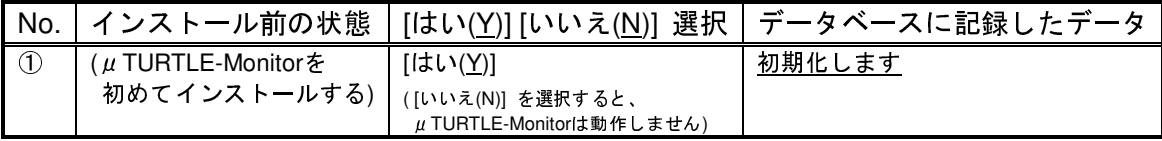

| No.            | インストール前の状態                                                                                                    | [はい( <u>Y</u> )] [いいえ( <u>N)]</u> 選択                                                      | データベースに記録したデータ                               |
|----------------|----------------------------------------------------------------------------------------------------|-------------------------------------------------------------------------------------------|----------------------------------------------|
| $\circled{2}$  | $\mu$ TURTLE-Monitor, PostgreSQLともに<br>アンインストールしていない<br>(データベースのデータを引き継ぎたい)                                       | [いいえ(N)]<br>(注意 欄を参照して下さい)                                                                | 以前に記録したデータを<br>引き継ぎます                        |
| $\circled{3}$  | 再インストール前に<br>μ TURTLE-Monitorのみ<br>アンインストールした                                                                     | [いいえ(N)]                                                                                  | 以前に記録したデータを<br>引き継ぎます                        |
| $\circled{4}$  | (データベースのデータを引き継ぎたい)<br>再インストール前に                                                                                  | $[$ ( $\pm$ $\cup$ $(\underline{Y})$ ]                                                    | 初期化します                                       |
|                | u TURTLE-Monitor、PostgreSQLともに<br>アンインストールした                                                                      | ([いいえ(N)] を選択すると、<br>μ TURTLE-Monitorは動作しません)                                             | (以前に記録したデータを引き継いで<br>使用することはできません)           |
| $\circledS$    | µ TURTLE-Monitor、PostgreSQLともに<br>アンインストールしていない<br>(データベースのデータを初期化したい)                                            | [はい( <u>Y</u> )]<br>(注意 欄を参照して下さい)                                                        | 初期化します                                       |
| $\circledast$  | 再インストール前に<br>μ TURTLE-Monitorのみ<br>アンインストールした                                                                     | [はい(Y)]                                                                                   | <u>初期化します</u>                                |
| $\circledcirc$ | (データベースのデータを初期化したい)<br>再インストール前に<br>PostgreSQLのみ<br>アンインストールした<br>$(\mu$ TURTLE-Monitor $\sharp$<br>上書きインストールをする) | $[  \sharp \cup (Y)]$<br>([いいえ(N)] を選択すると、<br>µ TURTLE-Monitorは動作しません)<br> 注意  欄を参照して下さい) | 初期化します<br>(以前に記録したデータを引き継いで<br>使用することはできません) |

【μTURTLE-Monitorをインストール済で、再インストールする場合】

 **PostgreSQL**をインストールしている間、コマンドプロンプトの黒い画面を表示しますが、異常ではありま せん。 インストール画面の表示にしたがって、インストールを続けて下さい。 なお、この黒い画面は、イン ストール終了と同時に自動で閉じますので、[×] ボタンを押したりして手動でウィンドウを閉じることはしな いで下さい。

インストールの最後に、必ずコンピュータの再起動を行って下さい。

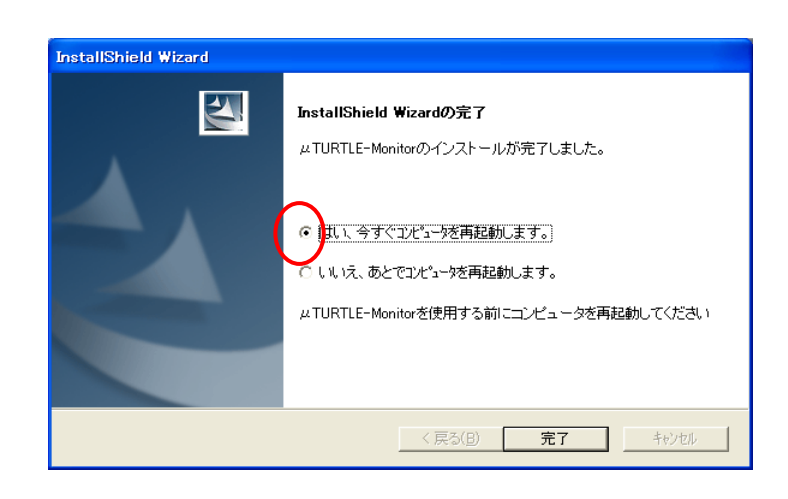

注意

μTURTLE-Monitorがインストールされている状態で "Setup.exe" をダブルクリックすると、μTURTLE-Monitorがアンインストールされます。 μTURTLE-Monitorを再インストールする場合は、アンインストール が完了した後で、再度 "Setup.exe" を実行して下さい。

μTURTLE Monitorをインストールすると、C:¥Documents and Settingsの直下に "uTURTLEMonitorAdmin" という名称のフォルダが作成されます。このフォルダ以下のファイルはμTURTLE Monitorが動作するために  $\breve{\mathcal{B}}$ 要なものですので、削除しないで下さい。 μTURTLE Monitorをアンインストールした場合、このフォルダ を削除してもかまいません。

Windows 7またはWindows Vistaの場合、PostgreSQLのユーザーアカウント ("PostgreSQL Database Serve 8.1" が2個、もしくは "postgres, "uTURTLEMonitorAdmin" の2個) がログイン画面に表示されるようになり ます。 PostgreSQLの仕様によるものであり、またμTURTLE-Monitorを動作させる上で必要なものです。 追加で表示されたユーザーアカウントは、削除しないで下さい。

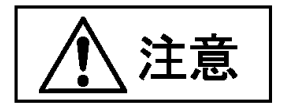

ネットワークを介して共有したフォルダの "Setup.exe" を実行してμTURTLE Monitorををインストール すると、PostgreSQLのインストールに失敗します。 ネットワークを介してμTURTLE-Monitorをインストー ルする場合は、"Setup.exe" を含むフォルダ内のファイル全てをデスクトップ等へ一旦コピーした上で、コピ ーしたフォルダの "Setup.exe" を実行してインストールして下さい。

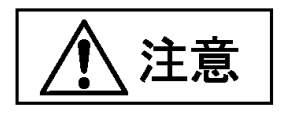

主に PostgreSQL とあわせてμTURTLE-Monitor を再インストールする場合に、PostgreSQLのインストー ル時に以下の画面を表示することがあります。

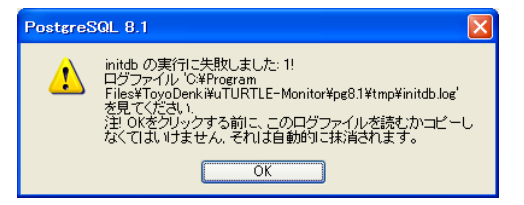

この画面を表示したとき、「μTURTLE-Monitor のインストールが完了しました」の表示をしても、インス トールは正しく終了していません。 この場合、インストールフォルダの「Setup.exe」を、新たに続けて 2 回実行して下さい。

1回目の実行でインストール未完状態のμTURTLE-Monitor をアンインストールし、2回目の実行で再度イ ンストールします。 1回目の実行と2回目の実行の間で、コンピュータの再起動を行う必要はありません。

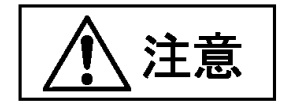

μTURTLE-Monitor の再インストールを行う場合であって、PostgreSQL の再インストールも実施する場合、 μTURTLE-Monitor の内部データベースがリセットされます。 この場合、Appendix. 2.節にしたがって、内 部データベースのリストアを行って下さい。

3.2. μTURTLE-Monitor インストール直後のユーザーアカウントの設定

 $\mu$  TURTLE-Monitorは、Windowsのユーザーアカウントを 2つ、内部的に使用します。  $\mu$  TURTLE-Monitor をインストールし再起動を行った後、当該ユーザーアカウントを設定する操作が必要になります。 この操作は、インストール直後の1回だけ行う必要があります。

管理者 (Administrator) アカウントで Windows へログインします。 ログイン後、コントロール パネルか ら「管理ツール」を選択し、「コンピュータの管理」を開きます。

ウィンドウの左欄より「ローカル ユーザーとグループ」の [+] ボタンを押し、展開された「ユーザー」を 選択します。

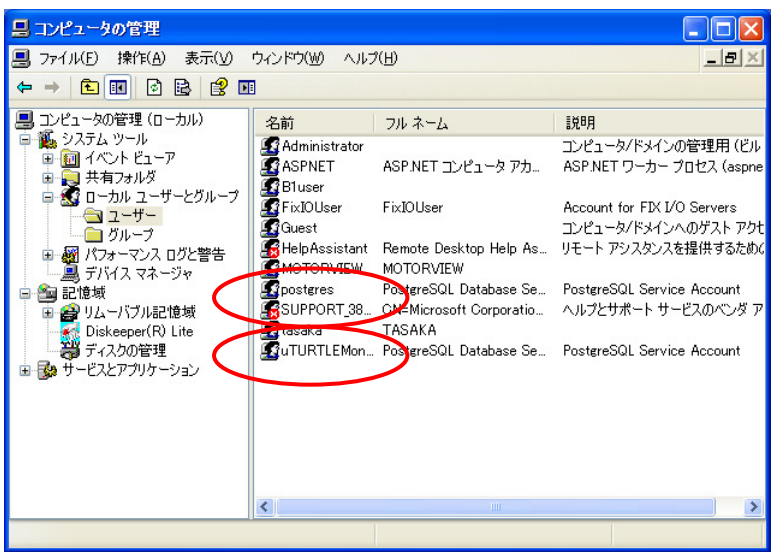

まず、右欄の「名前」に "uTURTLEMonitorAdmin" とあるものを選択し、ダブルクリックして下さい。 ユ ーザー アカウント "uTURTLEMonitorAdmin" のプロパティを表示します。

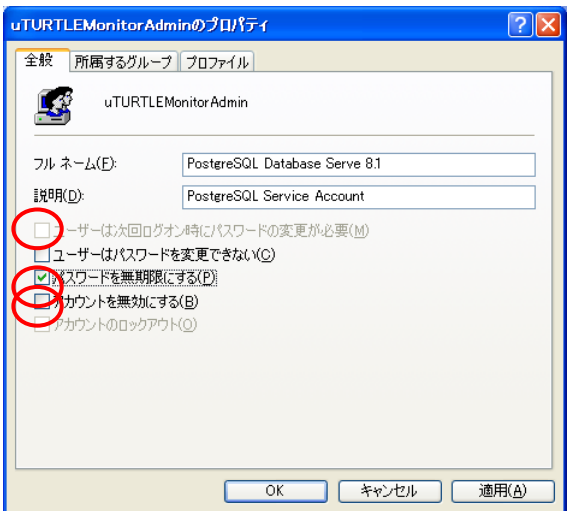

このプロパティで、「ユーザーは次回ログオン時にパスワードの変更が必要 (C)」、「アカウントを無効にす る (B)」のチェックをともに外し、「パスワードを無期限にする (P)」にチェックを入れた状態として下さい。 完了後、[OK] ボタンを押して下さい。

次いで、ユーザー "postgres" についても、同様の操作を行って下さい。

3.3. デバイスドライバ (USB キー) のインストール

μTURTLE-MonitorのUSBキーをはじめてPCに挿入するとき、デバイスドライバのインストールを要求され ます。 このデバイスドライバのインストールは、下記の通り進めて下さい。

はじめてUSBキーをPCに挿入したとき、新しいハードウェアの検索ウィザードが起動されます。 ここで、 「Windows Updateには接続しない」、「一覧または特定の場所からインストールする」を選択してセットアッ プを進めて下さい。

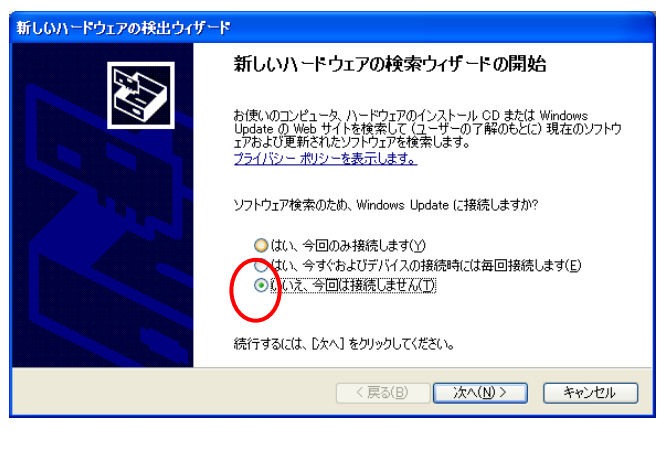

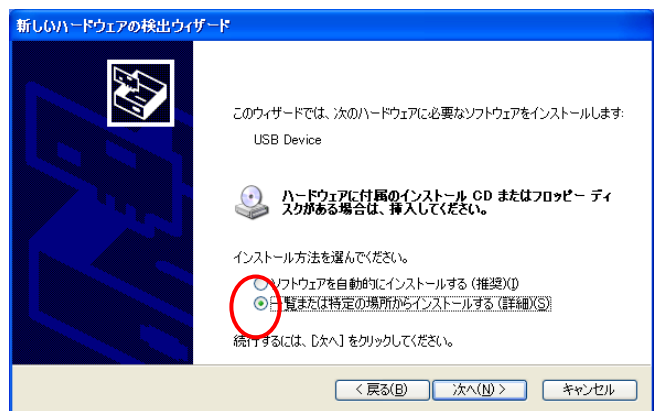

μTURTLE-Monitor CDをCD-ROMドライブに挿入し、"次の場所で最適なドライバを検出する" を選択しま す。 "リムーバブルメディアも検索" "次の場所を含める" を両方とも選択し、画面中ほどのテキストボックス へ "Q:¥DRV" (Qはお客様のCD-ROMドライブのドライブ文字に置き換えてください) と入力して、さらに先 へ進みます。

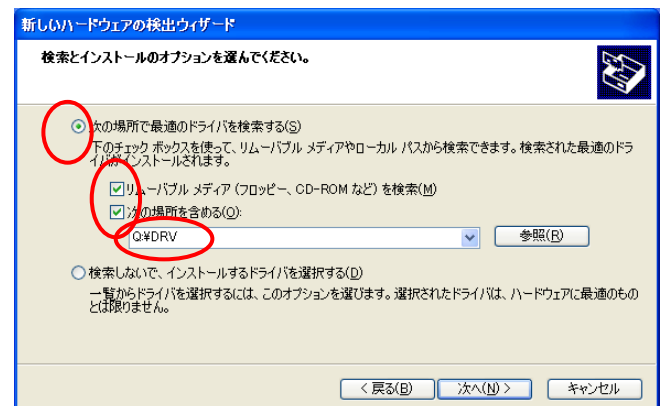

 正しく完了画面が表示されると終了です。 念のため、デバイスマネージャにより (スタートメニュー の「マイ コンピュータ」を右クリックして「プロパティ(R)」を起動し、「ハードウェア」タブを選択、「デバイスマネージャ(<u>D</u>)」ボタン より起動)、"Pandora Key" が正常に登録されていることを確認してください。

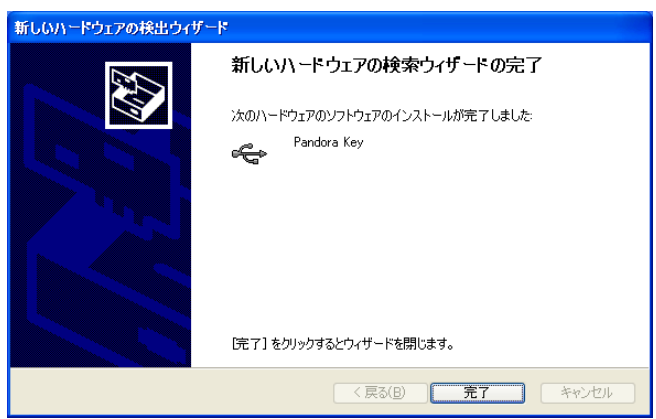

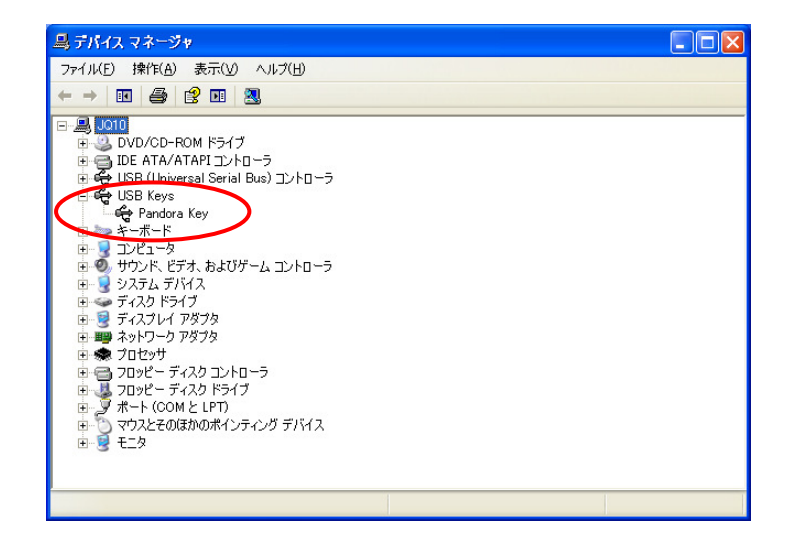

注意

 Windows 7で使用する場合、上記の手順でデバイスドライバのインストールを実行すると、「デバイスドラ イバー ソフトウェアは正しくインストールされませんでした。」とのエラーメッセージを表示し、インストー ルができません。

 Windows 7で使用する場合は、μTURTLE-Monitor CD内 "Documents" フォルダに同梱しているドキュメン ト「Windows 7ドライバインストール手順.pdf」を参照して、デバイスドライバのインストールを行って下さ い。 なおこの際、ドキュメント中に「JSP USB」との記述がありますが、この「JSP USB」は「USBキー」 と読み替えて下さい。

3.4. μTURTLE-Monitor のアンインストール

コントロール パネルから「プログラムの追加と削除」を開きます。 最初に "μTURTLE-Monitor" を選択して [削除] ボタンを押して下さい。 次いで "PostgreSQL 8.1" を選択して [削除] ボタンを押して下さい。

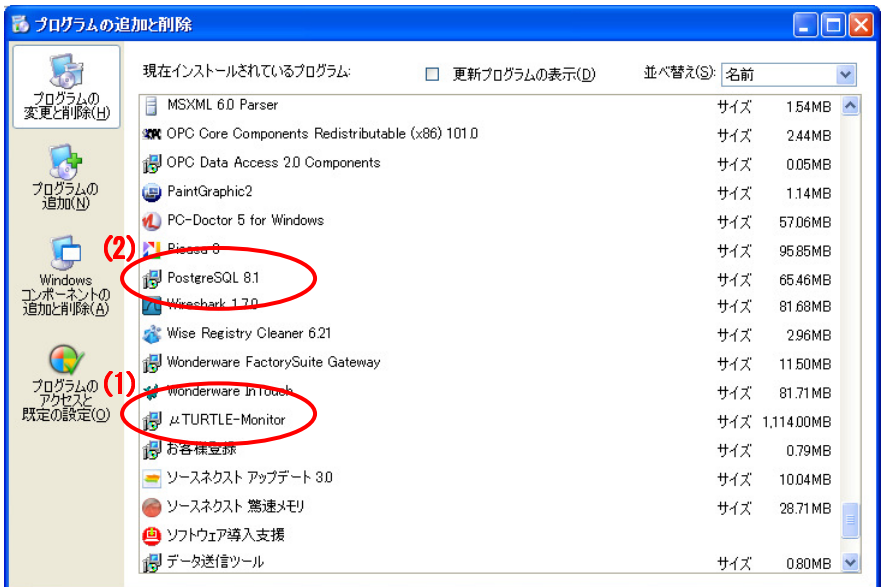

$$
\boxed{\bigwedge \exists \, \widehat{\Xi}}
$$

μTURTLE-MonitorとPostgreSQLは、必ず両方ともアンインストールして下さい。

USBキーのデバイスドライバはアンインストールしません。 また、アンインストールしない状態でも問題 ありません。

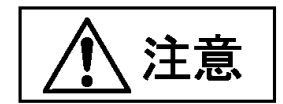

μTURTLE-Monitorについては、CD内 "uTURTLE-Monitor" フォルダの "Setup.exe" をダブルクリックする ことでも、アンインストールすることができます。

- 4. μTURTLE-Monitor の起動・終了
- 4.1. μTURTLE-Monitor の起動

μTURTLE-Monitor 起動前に、USBキーがPC本体に正しく装着されている ことを確認して下さい。

確認後、デスクトップ上の μTURTLE-Monitor 起動アイコンをダブルクリックして下さい。 (もしくは、 スタートメニューのプログラムより、"μTURTLE-Monitor" を選択して下さい。)

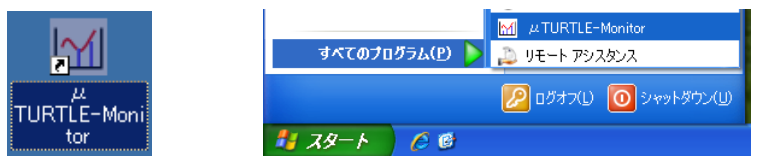

正常に起動すると、以下のようなトップ画面を表示します。

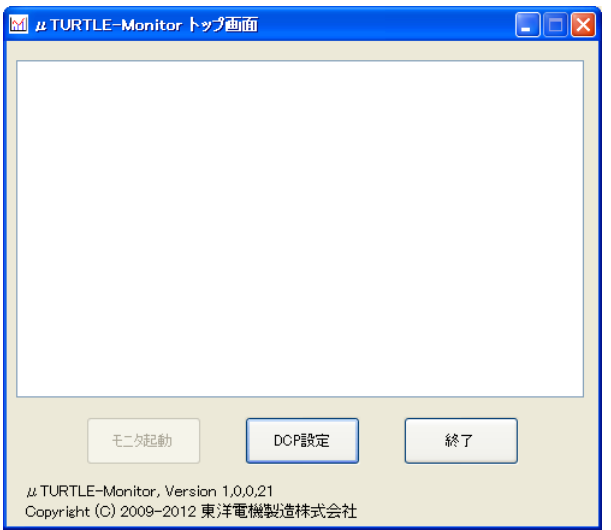

 $\mu$  TURTLE-Monitor は、複数を同時起動することができません。 以下のメッセージが表示される場合は、 μTURTLE-Monitor が他に起動していますので、既に起動中のμTURTLE-Monitor を全て終了した上で再度 起動を行って下さい。

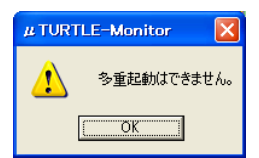

 また、以下のエラーメッセージが表示される場合は、USB キーが正しく装着されておりませんので、USB キーを装着しなおした上で、μTURTLE-Monitor をあらためて起動して下さい。

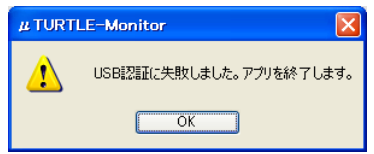

4.2. μTURTLE-Monitor の終了

トップ画面から [終了] ボタンを押下すると、μTURTLE-Monitor が終了します。

トップ画面以外から終了する場合は、[戻る] ボタンによりトップ画面へ一旦戻った上で終了して下さい。

#### 5. 初期設定

 $\mu$  TURTLE-Monitorを最初に起動した際、以下に示す初期設定操作が必要になります。

- ① μTURTLE-Monitorを起動後、[DCP設定] ボタンを押して、センサからのデータを収集するDCP (また はμTURTLE-RW) の登録を行ってください。 詳しくは、6.1. DCP設定 を参照して下さい。
- ② [システム設定] ボタン、[パスワード変更] ボタンを押して、システム設定メニューのアクセス権を得 るためのパスワードの設定 (変更) を行ってください。 パスワードを変更する必要がなければ、本項 を行う必要はありません。 詳しくは、6.3.1. パスワード変更 を参照して下さい。
- ③ トレンドグラフ表示・帳票出力の対象とするDCPもしくはDCPグループを選択して [モニタ起動] ボタ ンを押下した後、システム設定の [FTP設定] ボタンを押して、DCPからのデータが蓄えられているFTP サーバの設定を行ってください。 詳しくは、6.3.2. FTP設定 を参照して下さい。
- ④ モニタ起動画面の [CSVデータ収集] ボタンを押して、FTPサーバよりデータを収集して下さい。 このとき、μTURTLE-Monitorのデータベースに収集したデータが取り込まれます。 詳しくは、6.4. CSVデータ収集 を参照して下さい。
- ⑤ 帳票出力・トレンドグラフ表示を行うにあたり、出力・表示項目等の設定がそれぞれ必要になります。 詳しくは、7.1. 帳票出力設定、8.1. トレンドグラフ表示設定 を参照して下さい。

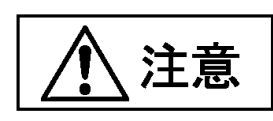

本項でいう "DCP" とは、6.章以降に述べる、μTURTLE-Monitorに設定するDCP情報のことをいいます。 (た だし、①の「データを収集するDCP (またはμTURTLE-RW)」の部分を除きます)

6. DCP・データ収集に関する設定・操作

#### 6.1. DCP 設定

 $\mu$  TURTLE-Monitor を初めて起動すると、白地の欄に選択項目がない、以下のトップ画面を表示します。 [DCP設定] からDCPの情報を1つ以上登録することにより、白地の欄に選択項目を表示します。

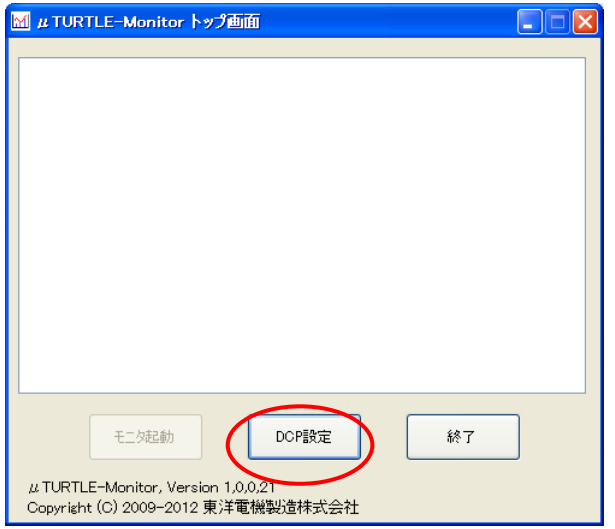

6.1.1. DCP 情報の登録

[DCP設定] ボタンを押下し、以下のDCP設定画面を表示します。 本画面で、uTURTLEによる測定データ の収集元となるDCPの情報を設定し、登録します。

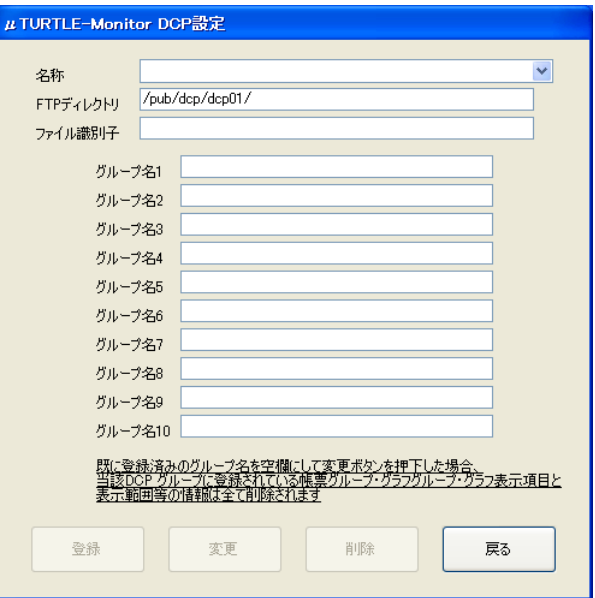

登録可能な DCP の最大数は、30 です。

本設定画面にて、以下に示す事項を設定します。

- $\bullet$  名称
	- DCPの名称を入力します。 この名称は、トップ画面のDCP一覧における表示名となります。
	- 既に登録済の名称と同一のものを設定することはできません。
- FTPディレクトリ
	- FTPサーバにおいて、当該DCPの収集データ (CSVファイル) が格納されるディレクトリを指定 します。 FTPサーバ管理者より指定されたディレクトリ名を入力してください。 (初期値 (サンプル) として、"/pub/dcp/dcp01/" が入力されています。)
- $\bullet$  ファイル識別子
	- 当該DCPの "CSV自動出力設定" にて指定した、CSVファイルの識別子を入力します。 この識 別子は、μTURTLE-Monitorへ測定データを取り込む際、データ取得元のDCPを識別するために 使用します。
	- 本識別子は、カンマ区切りで複数指定することが可能です (数に制限は設けていません)。 複数 指定した場合、複数のDCPによる取得データを、1つのDCPから取得されたものとして扱うこと が可能になります。

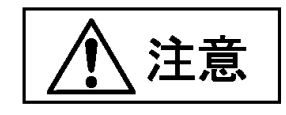

 既に登録済みのDCPに対してファイル識別子を追加・削除・変更を行うと、データベ ース登録済みデータは削除されますので、ご注意下さい。複数の識別子を指定したい場 合、DCP登録時から複数の識別子を指定して下さい。

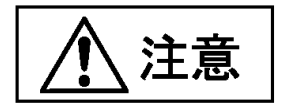

DCPで識別子を登録するときには" "を除いた半角英数字で設定してください。 大文字と小文字は区別します。

- $\bullet$  グループ名
	- μTURTLEシステムの運用を、DCPにおける「グループ」 (以下 "DCPグループ" と記す) を単位と してセンサを管理する形態により行っている場合、該当するグループ番号の欄にDCPグループ 名を入力します。 この名称は、トップ画面のDCP一覧における表示名になります。
	- DCPグループ単位で処理を行うグループのみ、グループ名を入力してください。 本欄を空欄と した場合、当該グループ番号についてはDCPグループ単位での処理を行わないものと解釈しま す。 また、トップ画面のDCP一覧にもグループ名称を表示しません。
	- DCPにてグループ番号ごとに設定した名称と、μTURTLE-Monitorの本画面にて設定するグルー プ名は、一致している必要はありません。 DCPとのグループの対応付けは、グループ番号にて 行います。

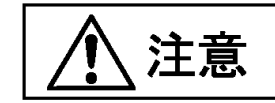

 DCPにおけるグループ名については、"JE000226 データ収集プログラム説明書" の8. 章「環境設定」を参照して下さい。

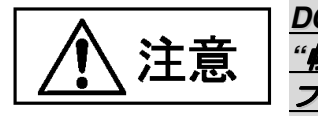

 **DCP**におけるグループをあらわす **"DCP**グループ**"** は、帳票出力設定を管理する **"**帳票グループ**" (7.**章に記載**)**、トレンドグラフ表示設定を管理する **"**グラフグルー プ**" (8.**章に記載**)** と名称が似ておりますが、それぞれ独立なものであり、関連はあり ません。

 全ての項目に正しく入力した後 [登録] ボタンを押下し、確認画面で [OK] を押すと、μTURTLE-Monitor へDCP情報を登録します。 [登録] ボタン押下時エラーメッセージが表示された場合は、DCP設定を修正し たうえで、あらためて登録操作を行って下さい。 [戻る] ボタンを押すと、DCP情報の登録を行いません。

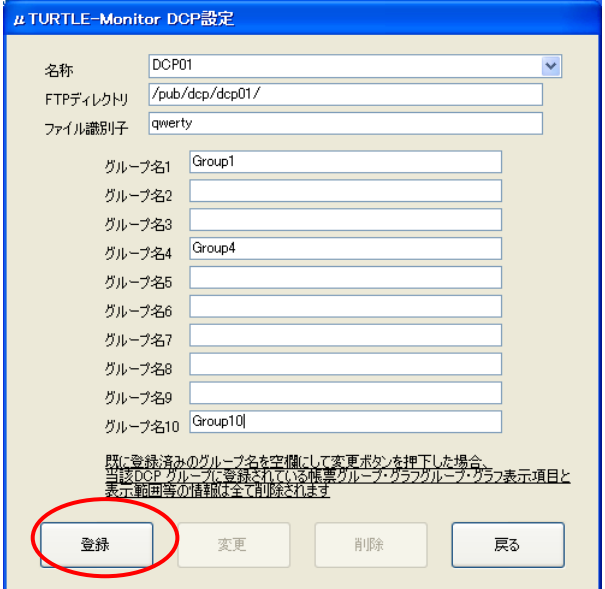

 登録が完了すると、トップ画面に戻ります。 このとき、白地の欄に、登録したDCPとDCPグループが正し く追加されていることを確認して下さい。

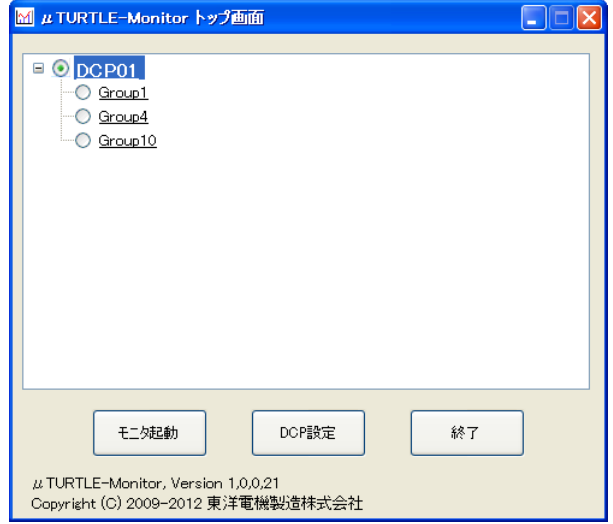

6.1.2. DCP 登録情報の変更

 [DCP設定] ボタンを押下し、登録内容を変更するDCPの名称を、名称欄のドロップダウンリストより選択 して下さい。 選択したDCPの登録内容を、各設定欄へ自動的に表示します。

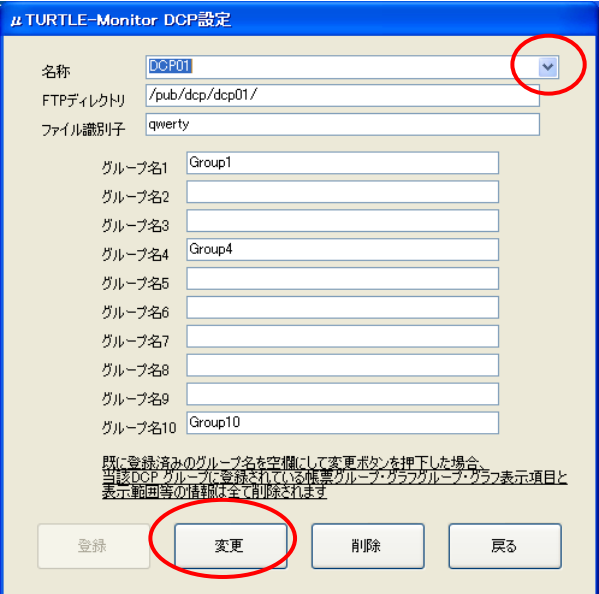

 全ての修正を正しく行った後 [変更] ボタンを押下し、確認画面で [OK] を押すと、μTURTLE-Monitorへの DCP情報の登録内容を変更し、トップ画面へ戻ります。 [変更] ボタン押下時エラーメッセージが表示された 場合は、DCP設定を修正したうえで、あらためて変更操作を行って下さい。 [戻る] ボタンを押した場合は、 DCP情報の変更を行わずトップ画面へ戻ります。

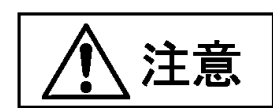

既に登録済み **(**名称が入力された状態**)** のグループ名を空欄にして変更ボタンを押下した場合、当該 **DCP**グループに登録されている各種設定情報 **(**帳票設定関連情報・グラフ設定関連情報等**)** は、全て削 除されます。

グループ名を空欄へ変更する際には、十分に御注意下さい。

6.1.3. DCP 登録情報の削除

 [DCP設定] ボタンを押下し、登録内容を削除するDCPの名称を、名称欄のドロップダウンリストより選択 して下さい。 選択したDCPの登録内容を、各設定欄へ自動的に表示します。

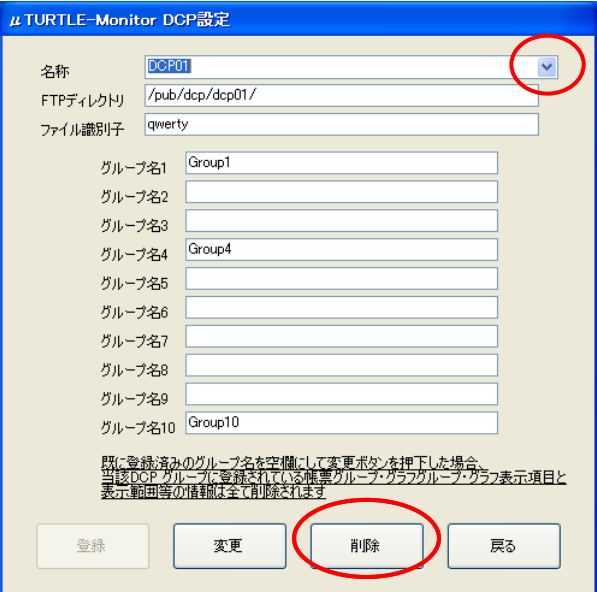

 [削除] ボタンを押下し、確認画面で [OK] を押すと、μTURTLE-Monitorから当該DCP情報を削除し、トッ プ画面へ戻ります。 [戻る] ボタンを押した場合は、DCP情報の削除を行わずトップ画面へ戻ります。

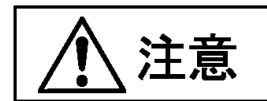

削除を行った時点で、当該**DCP**のセンサ収集データ、**DCP / DCP**グループに登録されている各種設定 情報 **(**帳票設定関連情報・グラフ設定関連情報等**)** は、全て削除されます。 DCPを削除後再登録しても、 削除したセンサ収集データや各種設定は復活せず、新規に登録したものとして扱います。 DCPを削除する際には、十分に御注意下さい。

#### 6.2. モニタ起動

登録済みのDCPもしくはDCPグループをトップ画面から選択して [モニタ起動] ボタンを押下すると、選択 したDCPもしくはDCPグループに対するモニタ起動画面を表示します。

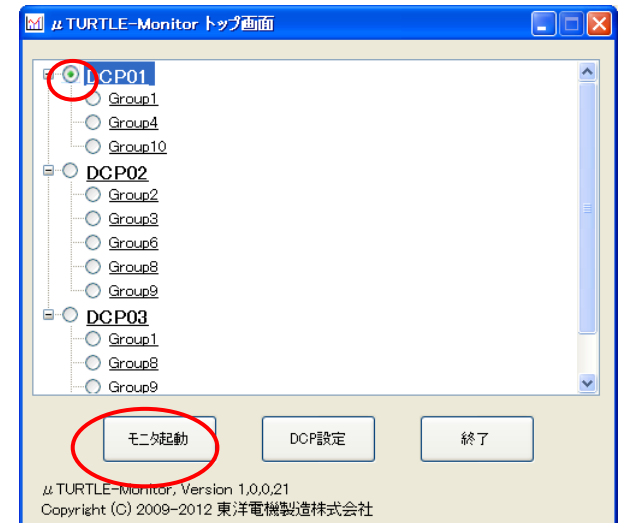

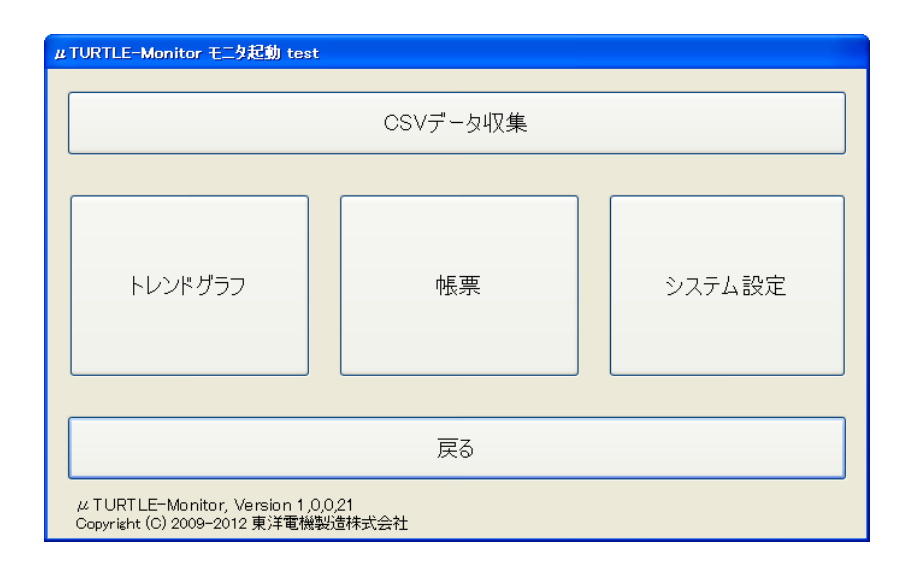

モニタ起動画面から [戻る] ボタンを押すと、トップ画面へ戻ります。

なお、DCPを選択した場合は当該DCPにていずれかのグループに登録したセンサの全てが、DCPグループ を選択した場合は当該DCPのうち選択したグループに登録したセンサのみが、帳票出力やトレンドグラフ表 示を行う上で処理の対象となります。

 DCPを選択した場合に対象となるセンサは、DCPグループを選択した場合に対象となるセンサを、全て包 含します。 しかし、"DCPもしくはDCPグループ単位" で各種設定やデータ管理を行うものについては、 DCP での処理とDCPグループでの処理を各々 独立に 行い、一方で設定した種々の設定情報等を他方には引き 継ぎません。 必要に応じ、DCPの選択項目とDCPグループの選択項目とで、設定等を個別に行って下さい。

6.3. システム設定

システム設定では、システム全体の挙動に関わる事項の操作を行うため、設定画面を表示するにあたってパ スワードによる認証を行います。

モニタ起動画面から [システム設定] ボタンを押下すると、パスワード入力画面を表示します。 あらかじめ 設定したパスワードを正しく入力し、[実行] ボタンを押して下さい。 本ソフトを初めて起動した場合、もし くは起動後パスワード変更を全く行っていない場合、パスワードは 空文字列 (文字なし) となっています。

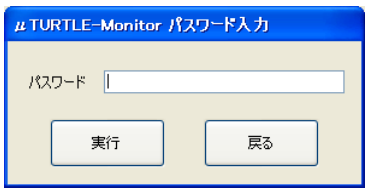

 パスワードが正しく認証されると、システム設定画面を表示します。 3回続けてパスワードを誤った場合、 モニタ起動画面へ戻ります。

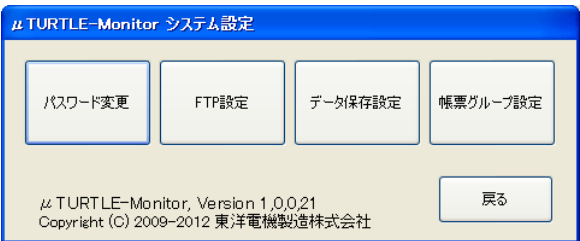

システム設定画面から [戻る] ボタンを押すと、モニタ起動画面へ戻ります。

システム設定画面の設定事項のうち、帳票グループ設定については、7. 帳票出力 を参照して下さい。

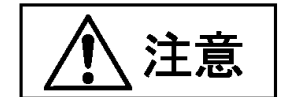

#### 設定したパスワードをお忘れになりますと、システム設定画面を表示する (= システムに関わる設定を行う) ことができなくなりますので、パスワードの取扱いには十分注意してください。

 パスワードをお忘れの場合は、お客様による対応はできなくなります。 恐れ入りますが、巻末の問い合わ せ先までお問い合せください。

6.3.1. パスワード変更

 $\dot{\triangledown}$ ステム設定画面を表示する際に入力するパスワードを変更します。 パスワードは、 $\mu$ TURTLE-Monitor 全体で共通になります。

システム設定画面から [パスワード変更] ボタンを押下すると、パスワード変更画面を表示します。 1行目 に現在のパスワードを、2行目と3行目に変更後のパスワード (同一文字列) を入力し、[決定] ボタンを押して下 さい。 [中止] ボタンを押した場合は、パスワード変更を行いません。

なお、パスワードは、空文字列 **(**文字なし**)** もしくは **6**文字から**32**文字までの文字列 を許容します。

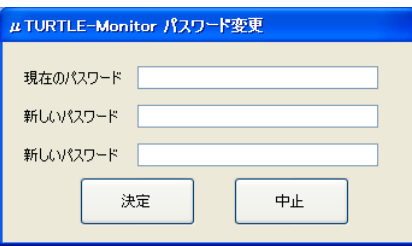

 正常にパスワードが変更された場合、[決定] ボタンを押した後、そのままシステム設定画面へ戻ります。 **[**決定**]** ボタン押下後にエラーメッセージが表示された場合、パスワードは変更されていません。 エラーメ ッセージの指示にしたがい、再設定して下さい。

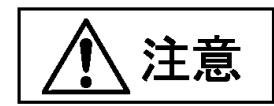

#### 設定したパスワードをお忘れになりますと、システム設定画面を表示する (= システムに関わる設定を行う) ことができなくなりますので、パスワードの取扱いには十分注意してください。

 パスワードをお忘れの場合は、お客様による対応はできなくなります。 恐れ入りますが、巻末の問い合わ せ先までお問い合せください。

#### 6.3.2. FTP 設定

 DCPが収集した計測データの取り込み元となる、FTPサーバに関する設定を行います。 FTPサーバの設定 は、μTURTLE-Monitor全体で共通になります (DCPごとに異なるFTPサーバからデータを取得することはできません)。 システム設定画面から [FTP設定] ボタンを押下すると、FTP設定画面を表示します。 FTPサーバ管理者よ り指定された設定値を、各欄へ入力して下さい。 ホスト名/IPアドレス欄は、ホスト名 (例: ftpserver.foobar.co.jp) でも、IPアドレス (例: 192.168.1.1) でも、指定が可能です。 但し、IPv6アドレスには対応していません。

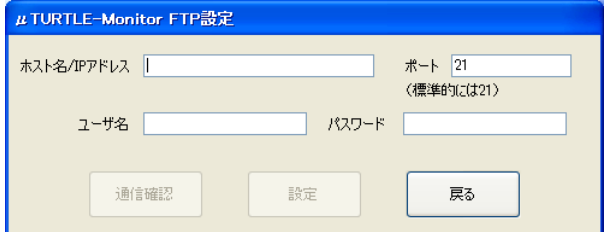

全ての項目を入力すると、[通信確認] ボタンと [設定] ボタンが有効になります。

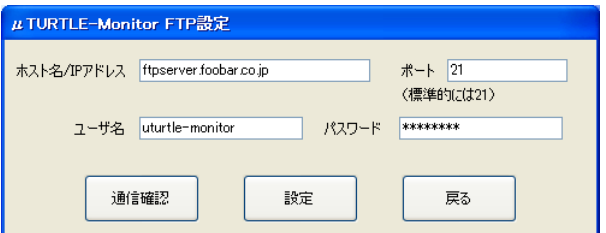

 [通信確認] ボタンを押下すると、設定したFTPサーバへFTP接続を行い、正常に接続が可能であるか確認し ます。 正しく接続した場合、以下の画面を表示します。

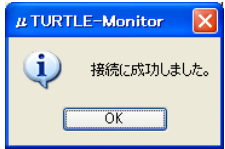

 接続に失敗しました、等のエラーメッセージが表示された場合は、設定が誤っている可能性があります。 設 定値をあらためて確認し、再設定して下さい。

[設定] ボタンを押下すると、μTURTLE-MonitorへFTPに関する設定情報を登録し、システム設定画面へ戻 ります。 [戻る] ボタンを押した場合は、設定情報の登録を行いません。

 **[**設定**]** ボタン押下後にエラーメッセージが表示された場合、設定情報は登録されません。 エラーメッセー ジの指示にしたがい、再設定して下さい。

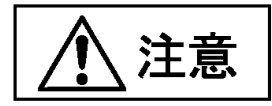

 [通信確認] 後に [設定] ボタンを押下することを忘れ、設定情報の登録が行われていないことが、多く生じ ています。 [通信確認] 後、[設定] ボタンの押下を忘れずに行って下さい。

6.3.3. データ保存設定

 μTURTLE-Monitorの内部データベースに取り込まれている センサデータの保存期間を、日数で設定します。 指定日数より前のセンサデータは、データベースより削除されます。 初期設定値は、1000日分 (約2年9ヶ月 分) です。 データ保存設定は、μTURTLE-Monitor全体で共通になります。

 システム設定画面から [データ保存設定] ボタンを押下すると、データ保存設定画面を表示します。 設定し たい日数を変更後欄に入力し、[設定] ボタンを押して下さい。 削除したくない場合は、変更後欄に "0" 日を 設定して下さい。 [戻る] ボタンを押した場合は、データ保存日数の変更を行いません。

センサデータの削除は、FTP サーバから測定データをμTURTLE-Monitor へ取り込む時、都度実行します。

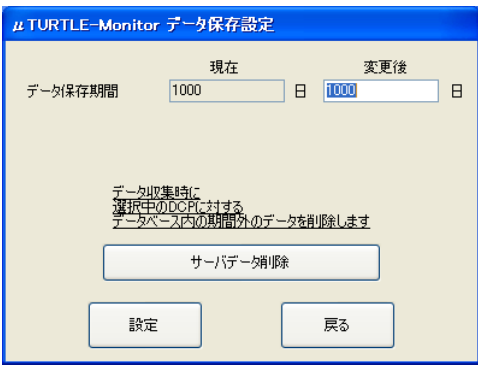

 正常にデータ保存日数が変更された場合、[設定] ボタンを押した後、そのままシステム設定画面へ戻ります。 **[**設定**]** ボタン押下後にエラーメッセージが表示された場合、データ保存日数は変更されていません。 エラ ーメッセージの指示にしたがい、再設定して下さい。

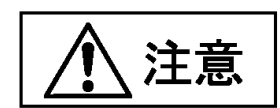

センサデータを削除すると、当該データを復活させるためには、FTPサーバからのデータ収集を再び 行う必要があります。 **FTP**サーバのデータも削除されている場合は、復元ができません。

データ保存日数を変更する際には、十分に御注意ください。

6.3.4. サーバデータ削除

FTP サーバ上に蓄えられている DCP が取得した計測データのうち、指定した日以前のものを削除します。 サーバデータ削除は、DCP 単位で行います。

 データ保存設定画面より [サーバデータ削除] ボタンを押下すると、サーバデータ削除画面を表示します。 指定日 (削除する最も新しい日) を、入力欄へ直接入力するか、もしくは [v] ボタンを押すと表示するカレンダ 一画面から選択して下さい。このとき、指定した日は削除対象日に 含まれる ことに注意して下さい。 画面表示時の初期表示値は、起動している当日の前年同月同日です。

 指定日を入力後 [実行] ボタンを押し、確認画面で [OK] を押すと、FTPサーバ上の測定データを削除しま す。 [戻る] ボタンを押した場合は、データの削除を行いません。

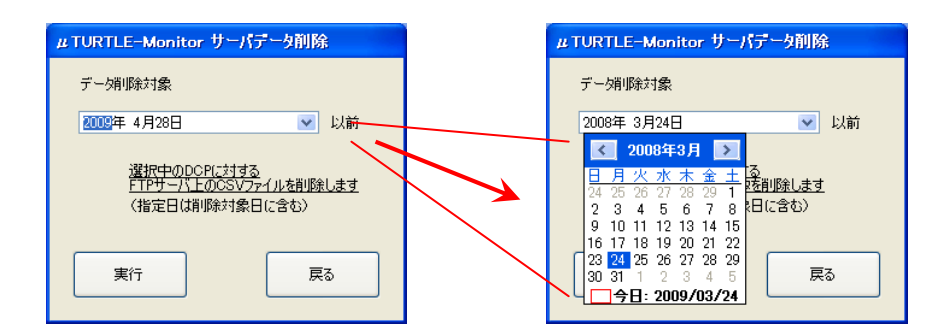

 サーバデータの削除が終了すると、データ保存設定画面へ戻ります。 データ保存設定画面でさらに [戻る] ボタンを押し、システム設定画面へ移動して下さい。

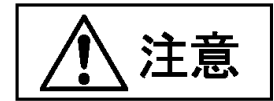

FTP サーバ上の測定データの削除は、 $\mu$  TURTLE-Monitor へ取り込まれたセンサデータの削除と異なり、 $\dot{\boldsymbol{\mathcal{F}}}$ 行ボタンを押下した時点で削除を即時実行します。

実行ボタンを押す際には、十分注意して下さい。

6.4. CSV データ収集

DCP が取得し FTP サーバ上に蓄えられている CSV 形式の計測データ (以下 "CSV データ" と記す) を、FTP サーバから収集し、μTURTLE-Monitor 内部のデータベースへ取り込みます。 CSV データの収集は、DCP 単 位で行います。

 モニタ起動画面から [CSV データ収集] ボタンを押下すると、CSV データ収集画面を表示します。 データ 収集開始日 (~から) と収集終了日 (~まで) を、各々入力欄へ直接入力するか、もしくは [v] ボタンを押すと 表示するカレンダー画面から選択して下さい。

画面表示時の初期表示値は、収集終了日は起動している当日、収集開始日は前回データを正常に取得した終 了日 (当該 DCP に対して 1 度もデータ収集を行っていない場合は、起動している当日の前年同月同日) です。

開始日・終了日を入力後 [実行] ボタンを押すと、FTP サーバより CSV データを収集し、μTURTLE-Monitor 内部のデータベースを構築します。 (同時に、6.3.3.節のデータ保存設定で指定した日数以前の当該 DCP に対するデータ を、μTURTLE-Monitor 内部のデータベースから削除します。 また、CSV データ収集実行時点における、μTURTLE-Monitor 内部データベースのバックアップを作成します。)

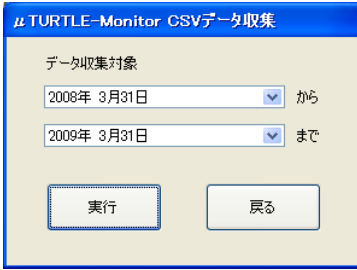

実行ボタン押下後、FTP サーバからデータを収集している間、暫く (長いときで数分程度)  $\mu$  TURTLE-Monitor が無応答状態になりますが、異常ではありません。 FTP による収集が終了しμTURTLE-Monitor 内部データ ベースの構築を開始する際、CSV データ収集画面の下部にプログレスバーを表示し、操作が全て完了すると、 正常に終了した旨のメッセージを表示します。

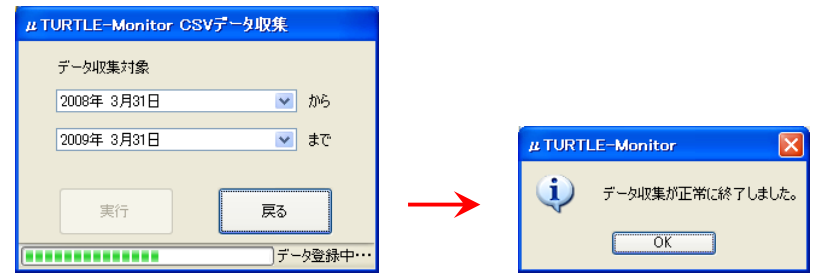

 処理中にエラーメッセージが表示された場合は、データ収集が正しく終了していません。 エラーメッセー ジの指示にしたがい、あらためて設定の確認等を行って下さい。

 大量の CSV データを複数日まとめてデータ転送すると、データベースへの書き込みに時間が掛かります。 このような場合、小分けにしてデータ転送する方が、データベースへの書き込みが早く完了することもあり、 1 日あるいは数日ごとにデータ収集することをお勧めします。

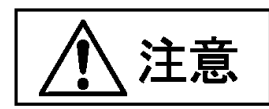

CSVデータ収集中に、ウィルススキャンソフトのパターンアップデート等、ネットワークを流れるデータを 監視するソフトのメンテナンスを実行すると、データ収集に失敗することがあります。 CSVデータ収集中には、上記ソフトのメンテナンス操作を行わないで下さい。

7. 帳票出力

7.1. 帳票出力設定

帳票出力を行うにあたり、出力を行う対象となるセンサとその項目を、ひとまとまりの "帳票グループ" と して管理します。 対象センサ・項目に加え、当該帳票グループに対する帳票を出力する上で必要となる設定 情報を、帳票グループ設定にて登録します。 帳票出力は、登録した帳票グループを単位として行います。

 帳票グループは、DCP もしくは DCP グループ (トップ画面にてラジオボタンで選択する選択項目) を単位として 設定します。 DCP 単位の設定と DCP グループ単位の設定は各々独立ですので、DCP 単位で選択した場合と DCP グループ単位で選択した場合の各々で同一センサ・同一項目に対する帳票出力を行う必要がある場合は、 同一内容の設定登録をそれぞれの帳票グループ設定にて個別に行って下さい。

登録可能な帳票グループの最大数は、DCP もしくは DCP グループあたり 256 です。

#### - 帳票出力設定を管理する **"**帳票グループ**"** は、**DCP**におけるグループをあらわす 注意 **"DCP**グループ**" (6.1.**節に記載**)**、トレンドグラフ表示設定を管理する **"**グラフグルー プ**" (8.**章に記載**)** と名称が似ておりますが、それぞれ独立なものであり、関連はあり ません。

7.1.1. 帳票グループの新規登録

システム設定画面から [帳票グループ設定] ボタンを押下すると、帳票グループ設定画面を表示します。

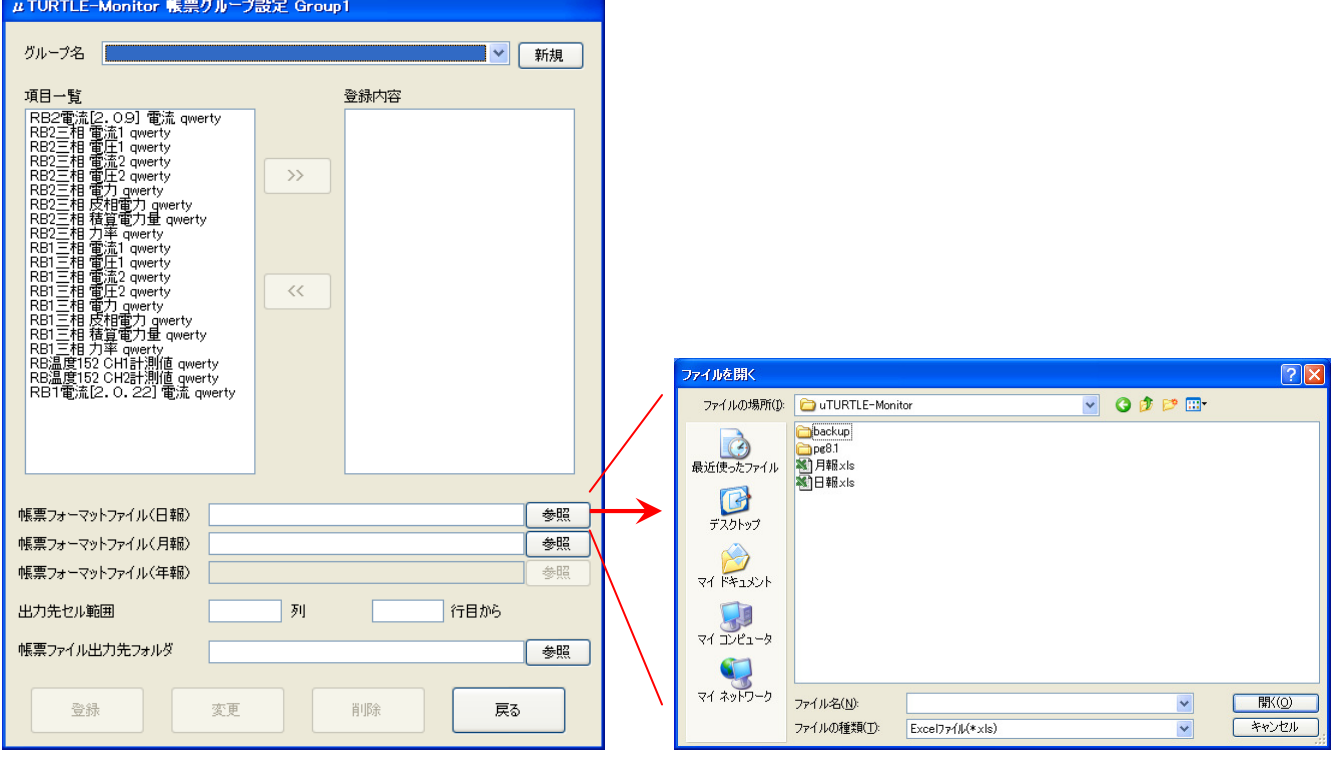

 はじめに、帳票グループ名を新規に登録します。 グループ名欄の [新規] ボタンを押すと、グループ名新規 名称設定画面を表示します。 新規のグループ名を入力し、[決定] ボタンを押して下さい。 入力したグループ 名が既に登録済である場合は、エラーメッセージを表示しますので、再設定して下さい。

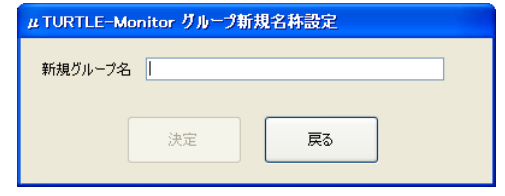

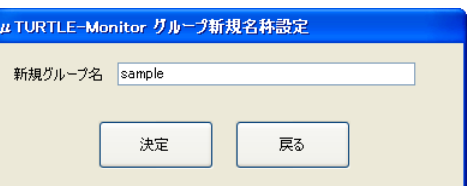

 正常にグループ名が登録された場合、帳票グループ設定画面のグループ名欄で [v] ボタンを押すと、ドロッ プダウンリストに登録したグループ名が追加されています。このグループ名を、リストから選択して下さい。

本設定画面にて、以下に示す事項を設定します。

- $\bullet$  帳票出力対象項目
	- 選択可能なセンサ名称・測定項目・DCPファイル識別子の一覧を、項目一覧に表示しています。 帳票出力の対象とする項目を、一覧より選択します。
		- 項目一覧の項目をマウスの左ボタンにてクリックすると、一覧の文字色が反転します。 CTRL + 左ボタン、 SHIFT + 左ボタンにより、複数項目を反転状態にすることも可能です。
		- 項目一覧にて反転状態にした後、[>>] ボタンを押すことで、登録内容欄に当該項目を表示します。 登録内 容欄に表示された項目が、帳票出力の対象となります。
		- 登録内容欄に表示した項目を左ボタンにてクリックし、[<<] ボタンを押すと、登録内容欄から当該項目を 削除します。 CTRL + 左ボタン、SHIFT + 左ボタンにより、複数項目を同時削除することも可能です。
	- 選択可能な項目の最大数は、30 です。 30を超える項目数の帳票を出力したい場合は、帳票グループを複数に分割して下さい。
	- ここで選択したセンサ名称が項目名として帳票の1行目に埋め込まれます。

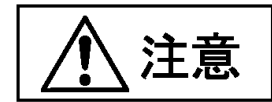

帳票へは、登録内容欄の上段に登録されているものから順に、帳票の左側から出力します。

- $\bullet$  帳票フォーマットファイル
	- 帳票作成のもととなる、Microsoft Excelシート形式の帳票フォーマットファイルを、日報・月報 のそれぞれについて指定します。 入力欄へ帳票フォーマットファイルのファイル名を直接入力 するか、もしくは [参照] ボタンを押すと表示するファイル一覧画面から選択して下さい。
		- (日報・月報に対する帳票フォーマットファイルのサンプルを、μTURTLE-Monitorのインストールフォルダに "日報.xls" "月報.xls" として用意しています。)
	- 本欄を空欄とした場合、その帳票の作成はスキップされます。
	- 帳票フォーマットファイルの詳細については、Appendix. 帳票フォーマットファイル を参照し て下さい。
- $\bullet$  出力先セル範囲
	- 出力する帳票の中で、Microsoft Excelシート内に測定結果表を埋め込むセル位置 (行数・列数) を 指定します。
		- (サンプルの帳票フォーマットファイルをそのまま使用する場合は、本欄に "2列 7行目" と指定して下さい。)
		- ◆ (または、"B列 7行目"と指定することもできます。)
	- 出力先セルの詳細については、Appendix. 帳票フォーマットファイル を参照して下さい。
- 帳票ファイル出力先フォルダ
	- 出力される帳票ファイルを格納するフォルダを指定します。 入力欄へフォルダ名を直接入力す るか、もしくは [参照] ボタンを押すと表示するファイル一覧画面から選択して下さい。

 全ての項目に正しく入力した後 [登録] ボタンを押下し、確認画面で [OK] を押すと、帳票グループを登録 し、システム設定画面へ戻ります。 [登録] ボタン押下時エラーメッセージが表示された場合は、設定内容を 修正したうえで、あらためて登録操作を行って下さい。 [戻る] ボタンを押すと、登録を行わずシステム設定 画面へ戻ります。

 新規の帳票グループ名称を設定後、当該名称でグループの登録情報を設定せずにシステム設定画面へ戻った 場合、設定した新規の帳票グループ名は消去されます。あらためて当該名称でグループを登録したい場合は、 再びグループ名の新規登録を行ってください。

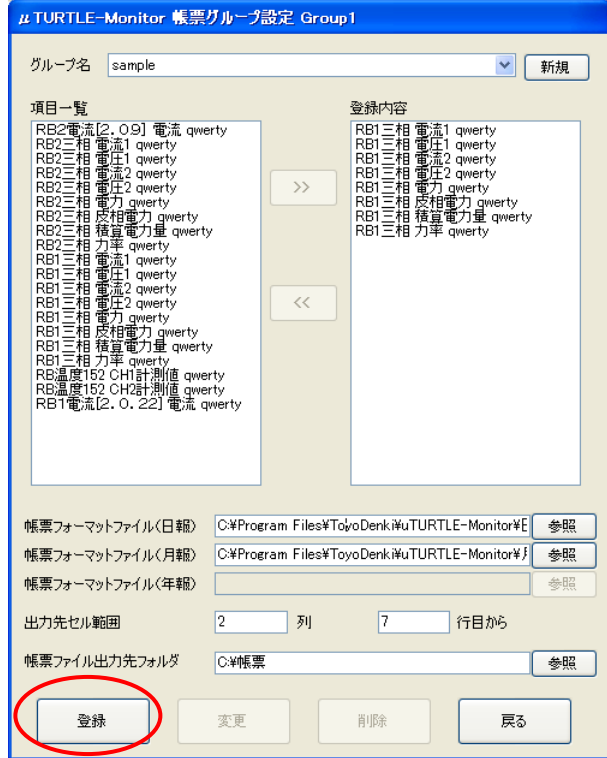

7.1.2. 帳票グループ登録内容の変更

[帳票グループ設定] ボタンを押下し、登録内容を変更する帳票グループを、グループ名欄のドロップダウン リストより選択してください。 選択した帳票グループの内容が、各設定欄へ自動的に反映されます。

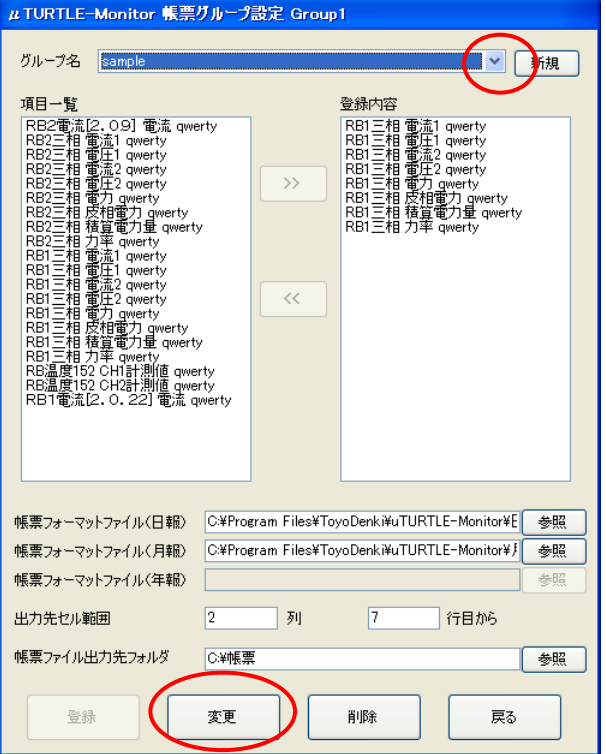

 全ての修正を正しく行った後 [変更] ボタンを押下し、確認画面で [OK] を押すと、帳票グループの登録内 容を変更し、システム設定画面へ戻ります。 [変更] ボタン押下時エラーメッセージが表示された場合は、設 定内容を修正した上で、あらためて変更操作を行って下さい。 [戻る] ボタンを押すと、変更を行わずシステ ム設定画面へ戻ります。

7.1.3. 帳票グループ登録内容の削除

[帳票グループ設定] ボタンを押下し、登録内容を削除する帳票グループを、グループ名欄のドロップダウン リストより選択してください。 選択した帳票グループの内容が、各設定欄へ自動的に反映されます。

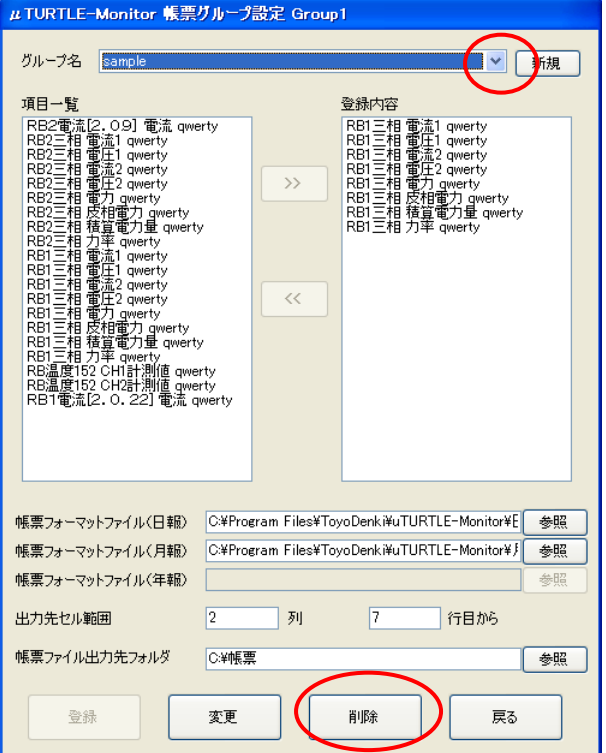

 [削除] ボタンを押下し、確認画面で [OK] を押すと、帳票グループの登録内容を削除し、システム設定画面 へ戻ります。 [戻る] ボタンを押すと、削除を行わずシステム設定画面へ戻ります。

7.2. 帳票出力

モニタ起動画面から [帳票] ボタンを押下すると、帳票初期画面を表示します。

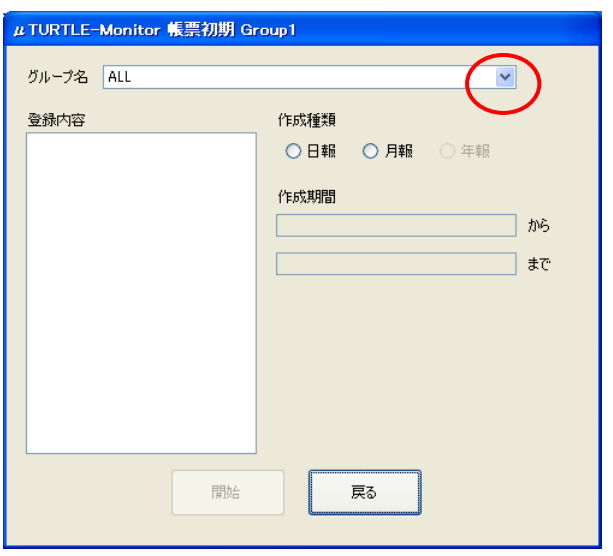

グループ名欄のドロップダウンリストより、帳票を出力する帳票グループを選択して下さい。 登録内容欄 に、当該帳票グループに対するセンサ名称・測定項目・DCP ファイル識別子の一覧を表示します。

作成種類 (日報・月報) を選択して下さい。また、帳票作成の開始日 (~から) と終了日 (~まで) を、各々入 力欄へ直接入力するか、もしくは [v] ボタンを押すと表示するカレンダー画面から選択して下さい。 作成種 類が月報の場合、開始日は指定月の初日、終了日は指定月の末日を指定したものとみなします。

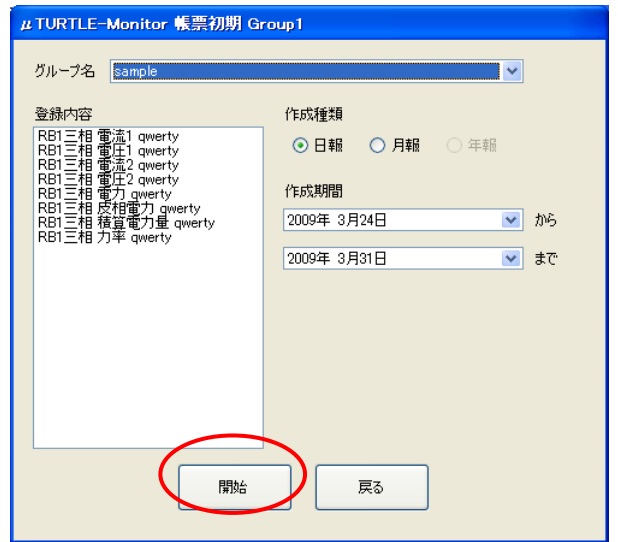

 全ての指定を正しく行った後 [開始] ボタンを押下すると、指定した期間の帳票を作成します。 作成期間に 複数日(日報)・複数月(月報)を指定した場合は、指定期間の全日分・全月分に対する複数の帳票を作成します。帳 票を作成する日数・月数が多い場合、全ての帳票の作成に 数分から十数分程度 の時間を要しますので、完了 まで暫くの間お待ち下さい。

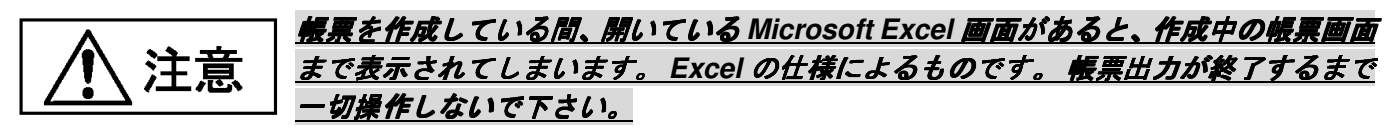

 帳票は Microsoft Excel (.xls) 形式のファイルで作成し、帳票グループ設定にて指定したフォルダへ格納しま す。 正常に帳票の出力が完了すると、メッセージを表示し、作成した帳票を格納したフォルダを開きます。

 出力する帳票のファイル名は、以下の通りです。 同名となるファイルが既に存在する場合、メッセージの 表示等を行うことなく ファイルを上書き しますので、予めバックアップ等を行って下さい。

- ✔ 日報 : [出力年月日] 日報 [DCP名] [DCPグループ名] [帳票グループ名] .xls ◇ (DCPを選択した場合、 [出力年月日] \_ 日報 \_ [DCP名] \_ \_ [帳票グループ名] .xls)
- 月報 : [出力年月] \_ 月報 \_ [DCP名] \_ [DCPグループ名] \_ [帳票グループ名] .xls ◇ (DCPを選択した場合、 [出力年月日] 月報 [DCP名] [帳票グループ名] .xls)

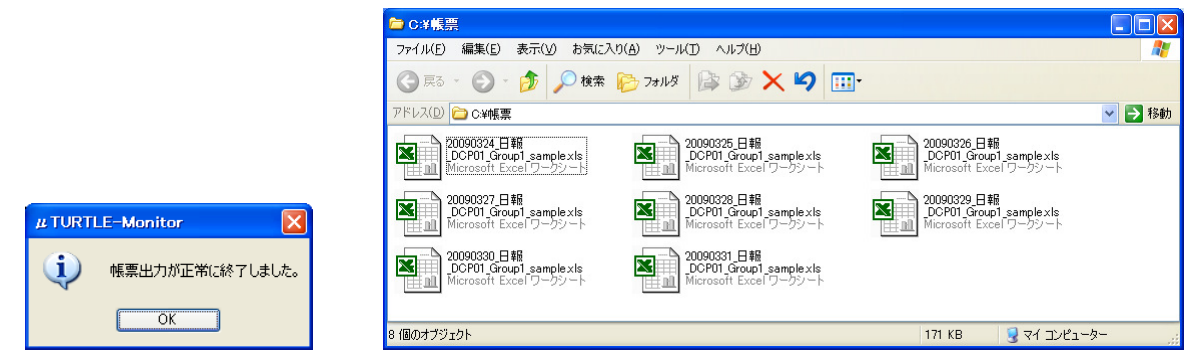

## 処理中にエラーメッセージが表示された場合は、帳票出力が正しく終了していません。 エラーメッセージ

の指示にしたがい、あらためて設定の確認等を行って下さい。

 帳票作成終了後、[戻る] ボタンを押して、モニタ起動画面へ戻って下さい。 また必要に応じて、μTURTLE-Monitor が出力した帳票ファイルに対し、Microsoft Excel により編集・加工 を行って下さい。

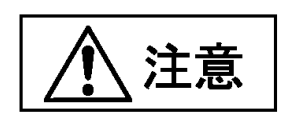

 帳票グループ設定において、「帳票フォーマットファイル(日報)」欄を空欄に設定している場合、作成種類 に日報を指定して [開始] ボタンを押しても、日報の作成を行いません。 同様に、「帳票フォーマットファイ ル(月報)」欄を空欄に設定している場合、作成種類に月報を指定して [開始] ボタンを押しても、月報の作成 を行いません。

なお、登録している 全ての帳票グループ に対して、一括で帳票を出力することも可能です。

グループ名欄のドロップダウンリストで、ALL を選択します。 ALL を選択したときは、登録内容欄の表 示は空白となります。

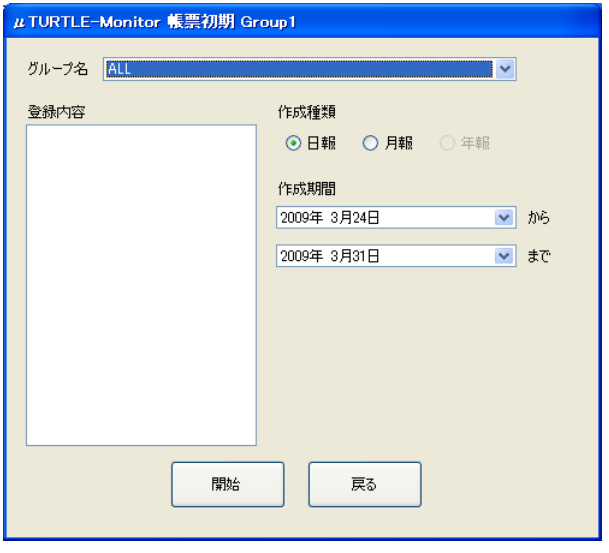

 全ての指定を正しく行った後 [開始] ボタンを押下すると、登録している全ての帳票グループに対して、指 定した期間の帳票を作成します。 帳票グループを多数登録した場合、もしくは帳票を作成する日数・月数が 多い場合、全ての帳票の作成に 数分から十数分程度 の時間を要しますので、完了まで暫くの間お待ち下さい。 また、帳票作成完了時、終了を示すメッセージを表示しますが、帳票を格納したフォルダは 自動的には開 きません。 各帳票グループ設定にて指定したフォルダを手動にて開き、作成された帳票を確認して下さい。

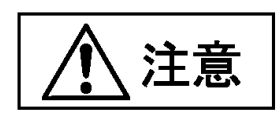

 帳票グループ設定において、「帳票フォーマットファイル(日報)」欄を空欄に設定している帳票グループに ついては、作成種類に日報を指定して [開始] ボタンを押しても、日報の作成を行いません。 同様に、「帳票 フォーマットファイル(月報)」欄を空欄に設定している帳票グループについては、作成種類に月報を指定し て [開始] ボタンを押しても、月報の作成を行いません。

#### 8. トレンドグラフ表示

モニタ起動画面から [トレンドグラフ] ボタンを押下すると、トレンドグラフ画面を表示します。

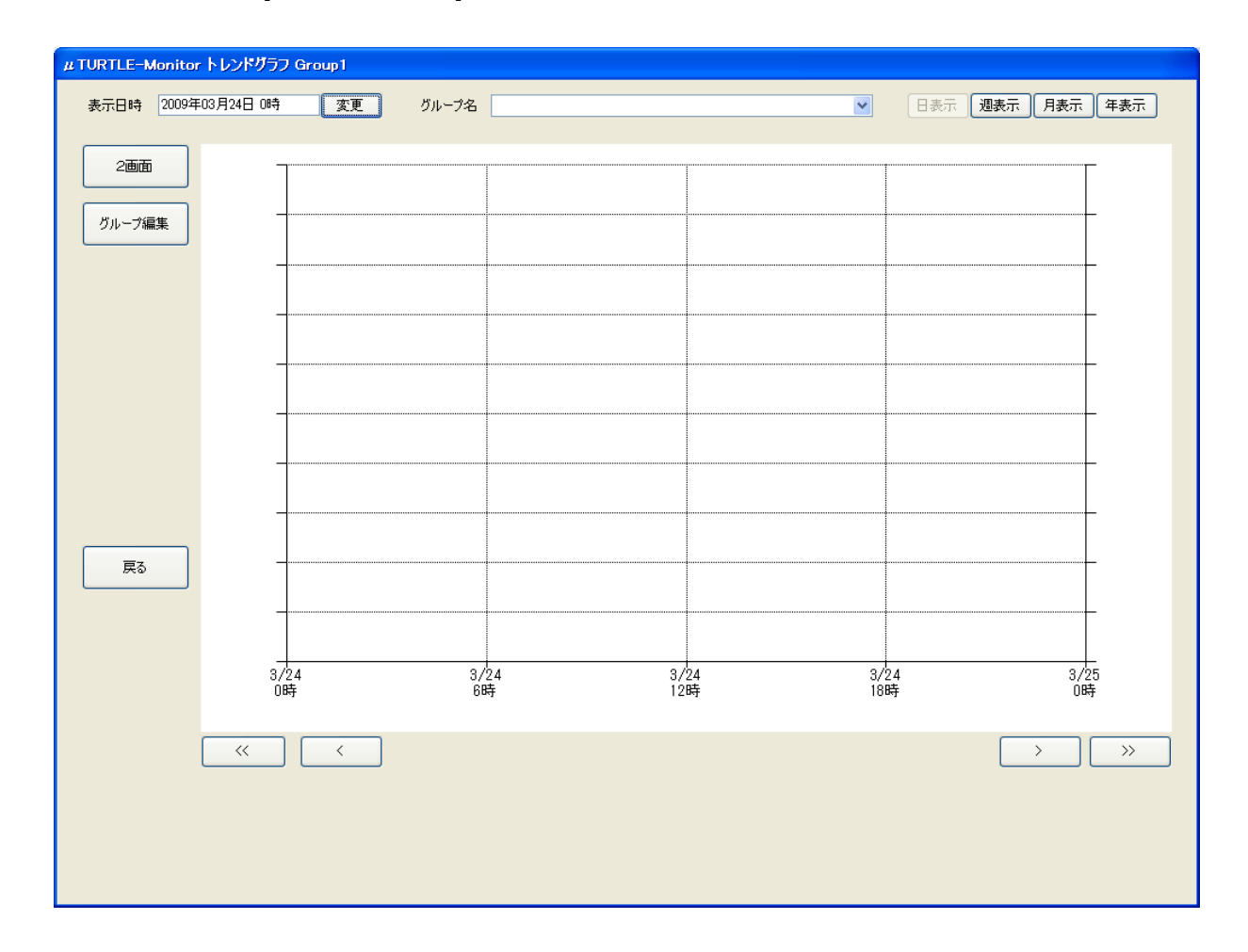

8.1. トレンドグラフ表示設定

トレンドグラフ表示を行うにあたり、表示を行う対象となるセンサとその項目を、ひとまとまりの "グラフ グループ" として管理します。 対象センサ・項目に加え、当該グラフグループに対するトレンドグラフを表 示する上で必要となる設定情報を、グラフグループ設定にて登録します。 トレンドグラフ表示は、登録した グラフグループを単位として行います。

 グラフグループは、DCP もしくは DCP グループを単位として設定します。 DCP 単位の設定と DCP グル ープ単位の設定は各々独立ですので、DCP 単位で選択した場合と DCP グループ単位で選択した場合の各々で 同一センサ・同一項目に対するトレンドグラフ表示を行う必要がある場合は、同一内容の設定登録をそれぞれ のグラフグループ設定にて個別に行って下さい。

登録可能なグラフグループの最大数は、DCP もしくは DCP グループあたり 256 です。

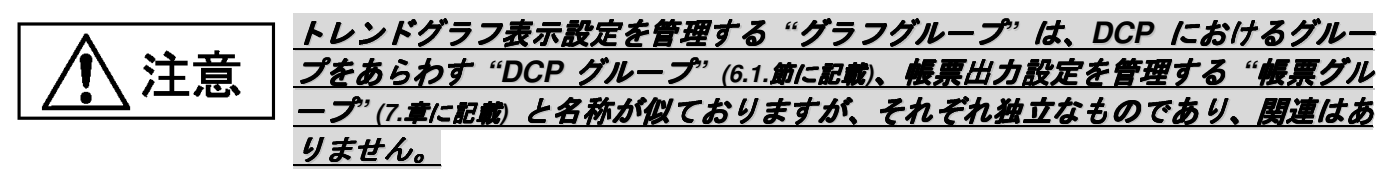

8.1.1. グラフグループの新規登録

トレンドグラフ画面から [グループ編集] ボタンを押下すると、グラフグループ設定画面を表示します。

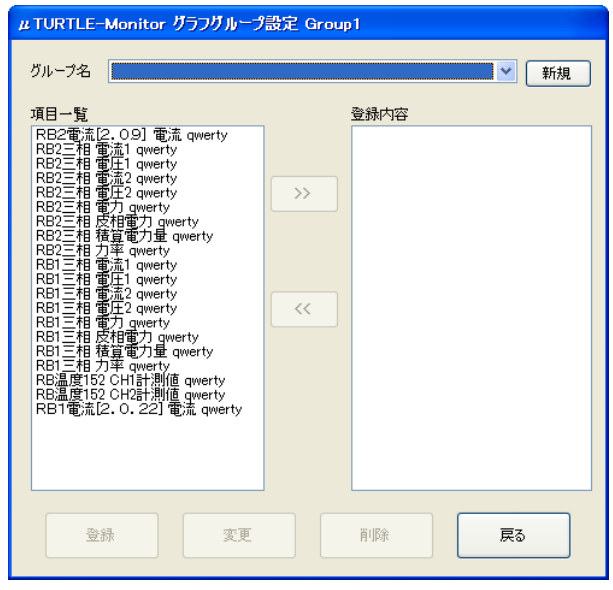

 はじめに、グラフグループ名を新規に登録します。 グループ名欄の [新規] ボタンを押すと、グループ名新 規名称設定画面を表示します。 新規のグループ名を入力し、[決定] ボタンを押して下さい。 入力したグルー プ名が既に登録済である場合は、エラーメッセージを表示しますので、再設定して下さい。

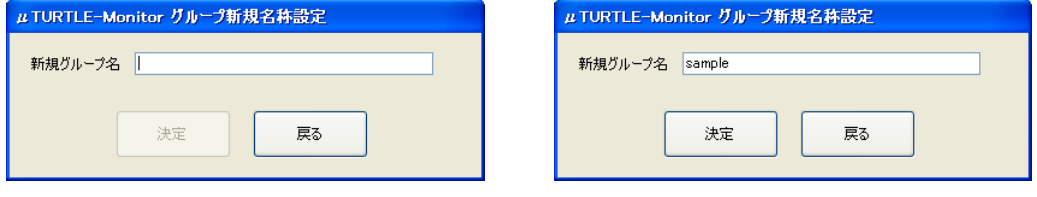

 正常にグループ名が登録された場合、帳票グループ設定画面のグループ名欄で [v] ボタンを押すと、ドロッ プダウンリストに登録したグループ名が追加されています。このグループ名を、リストから選択して下さい。

本設定画面にて、以下に示す事項を設定します。

- $\bullet$  トレンドグラフ表示対象項目
	- 選択可能なセンサ名称・測定項目・DCPファイル識別子の一覧を、項目一覧に表示しています。 帳票出力の対象とする項目を、一覧より選択します。
		- 項目一覧の項目をマウスの左ボタンにてクリックすると、一覧の文字色が反転します。 CTRL + 左ボタン、 SHIFT + 左ボタンにより、複数項目を反転状態にすることも可能です。
		- 項目一覧にて反転状態にした後、[>>] ボタンを押すことで、登録内容欄に当該項目を表示します。 登録内 容欄に表示された項目が、帳票出力の対象となります。
		- **◇ 登録内容欄に表示した項目を左ボタンにてクリックし、[<<] ボタンを押すと、登録内容欄から当該項目を** 削除します。 CTRL + 左ボタン、SHIFT + 左ボタンにより、複数項目を同時削除することも可能です。
	- 項目一覧からは、センサの他に、既に登録している別のグループを登録することも可能です。
		- (自分自身のグループは指定できません。)
	- 選択可能な項目の最大数は、電力量とグループを除いた項目について 8 です。
		- 電力量とグループは、他項目と別枠で、最大数制限はありません。

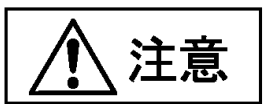

 登録内容欄の順番は、登録する順番によらず、項目一覧欄の上段に表示していた順に並べ替えて表示します。 帳票グループ設定と異なりますので、ご注意下さい。

 正しく入力した後 [登録] ボタンを押下し、確認画面で [OK] を押すと、グラフグループを登録し、トレン ドグラフ画面へ戻ります。 [登録] ボタン押下時エラーメッセージが表示された場合は、設定内容を修正した うえで、あらためて登録操作を行って下さい。 [戻る] ボタンを押すと、登録を行わずトレンドグラフ画面へ 戻ります。

 新規のグラフグループ名称を設定後、当該名称でグループの登録情報を設定せずにグラフグループ画面へ戻 った場合、設定した新規のグラフグループ名は消去されます。 あらためて当該名称でグループを登録したい 場合は、再びグループ名の新規登録を行ってください。

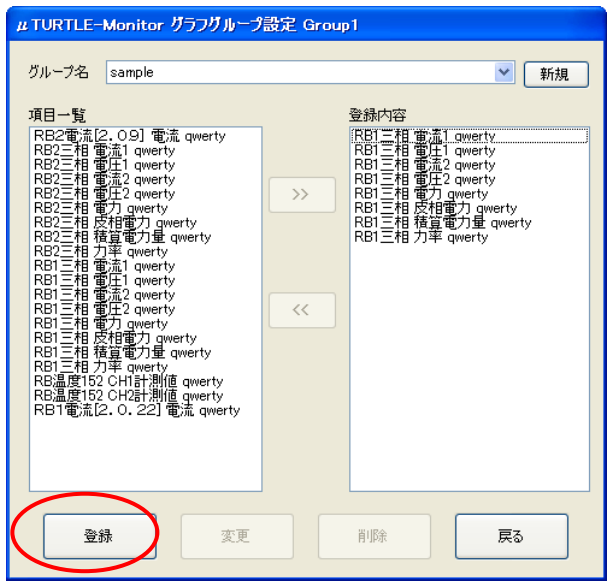

8.1.2. グラフグループ登録内容の変更

[グループ編集] ボタンを押下し、登録内容を変更するグラフグループを、グループ名欄のドロップダウンリ ストより選択してください。 選択したグラフグループの内容が、各設定欄へ自動的に反映されます。

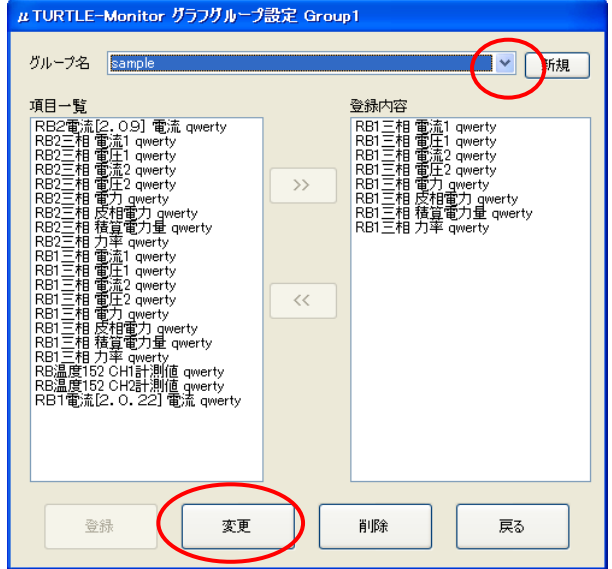

 修正を正しく行った後 [変更] ボタンを押下し、確認画面で [OK] を押すと、グラフグループの登録内容を 変更し、トレンドグラフ画面へ戻ります。 [変更] ボタン押下時エラーメッセージが表示された場合は、設定 内容を修正した上で、あらためて変更操作を行って下さい。 [戻る] ボタンを押すと、変更を行わずトレンド グラフ画面へ戻ります。

8.1.3. グラフグループ登録内容の削除

[グループ編集] ボタンを押下し、登録内容を削除するグラフグループを、グループ名欄のドロップダウンリ ストより選択して下さい。 選択した帳票グループの内容が、各設定欄へ自動的に反映されます。

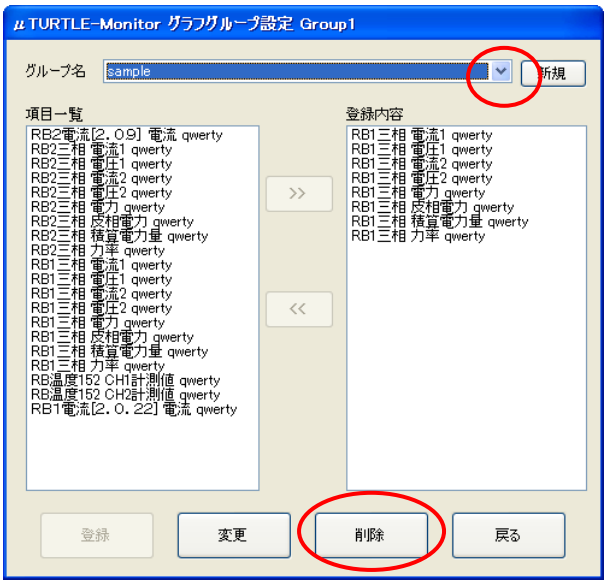

 [削除] ボタンを押下し、確認画面で [OK] を押すと、グラフグループの登録内容を削除し、トレンドグラフ 画面へ戻ります。 [戻る] ボタンを押すと、削除を行わずトレンドグラフ画面へ戻ります。

8.2. トレンドグラフ表示

トレンドグラフ画面にて、グループ名欄のドロップダウンリストより、グラフを表示するグラフグループを 選択して下さい。 当該グラフグループに対するセンサ名称·測定項目 (電力量·グループの項目を除く) を画面下 部に、表示日時欄の日時のデータが存在する場合はその日時におけるグラフを、それぞれ表示します。

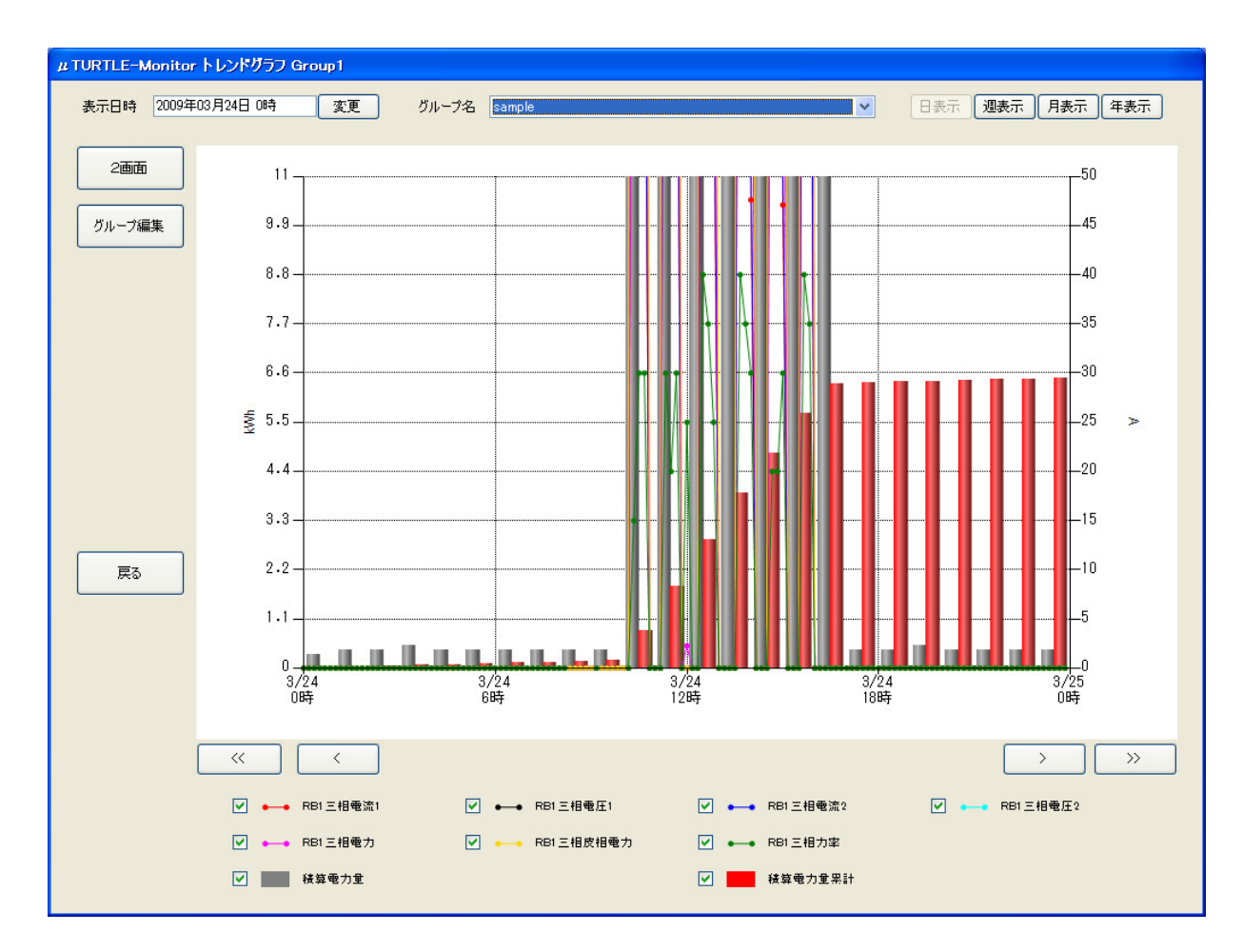

[戻る] ボタンを押下すると、モニタ起動画面に戻ります。

#### 8.2.1. グラフ横軸表示範囲

 μTURTLE-Monitor では、トレンドグラフの表示範囲として、日表示 (1 日分)、週表示 (1 週間(7 <sup>日</sup>)分)、月 表示 (1 ヶ月(31 <sup>日</sup>)分)、年表示 (1 年分) の 4 モードから選択可能になっています。 起動直後は、日表示モー ドになっています。

 画面右上部にある [日表示] [週表示] [月表示] [年表示] の切換えボタンを押下すると、対応する表示モードへ 切り替えることができます。

表示モードを切り替える際、表示日時 (8.2.3.節参照) が下記のとおり変わりますので、御注意下さい。

- 週表示へ : 表示日時を含む週の、月曜日に相当する日 0時
- 月表示へ : 表示日時を含む月の、月初日 (当月1日) 0時
- 年表示へ : 表示日時を含む年度 (4月1日~3月31日を1年度とする) の、年度初日 (当年度4月1日) 0時

8.2.2. グラフ表示項目

グラフグループに登録した表示対象項目のうち、電力量とグループの項目を除いたもの (最大 8 項目) は、 対応する時刻の測定値を、各々個別に折れ線グラフにて表示します。

電力量の項目は、グラフグループに登録した全てに対して測定値を加算し、合計値を算出します。 グルー プの項目は、指定したグループに含まれる電力量の項目全てに対して同様に測定値を加算し、この値を電力量 の合計値と合算します (但し、グループ項目に更にグループが登録されている場合、"グループのグループ" に対しては、電力量の加算対 象外とします。)。 グラフグループに登録していない項目については、測定値を加算しません。

単位時間ごとの電力量合算値を "電力量" 項目に、"電力量" の表示日時から横軸時刻までの総和を "電力量 累計" 項目に、それぞれ棒グラフにて表示します。ただし、測定を開始したいちばん最初のデータについては 単位時間ごとの電力量をその前の値との差分で求めることができないため、大きい値を表示します。

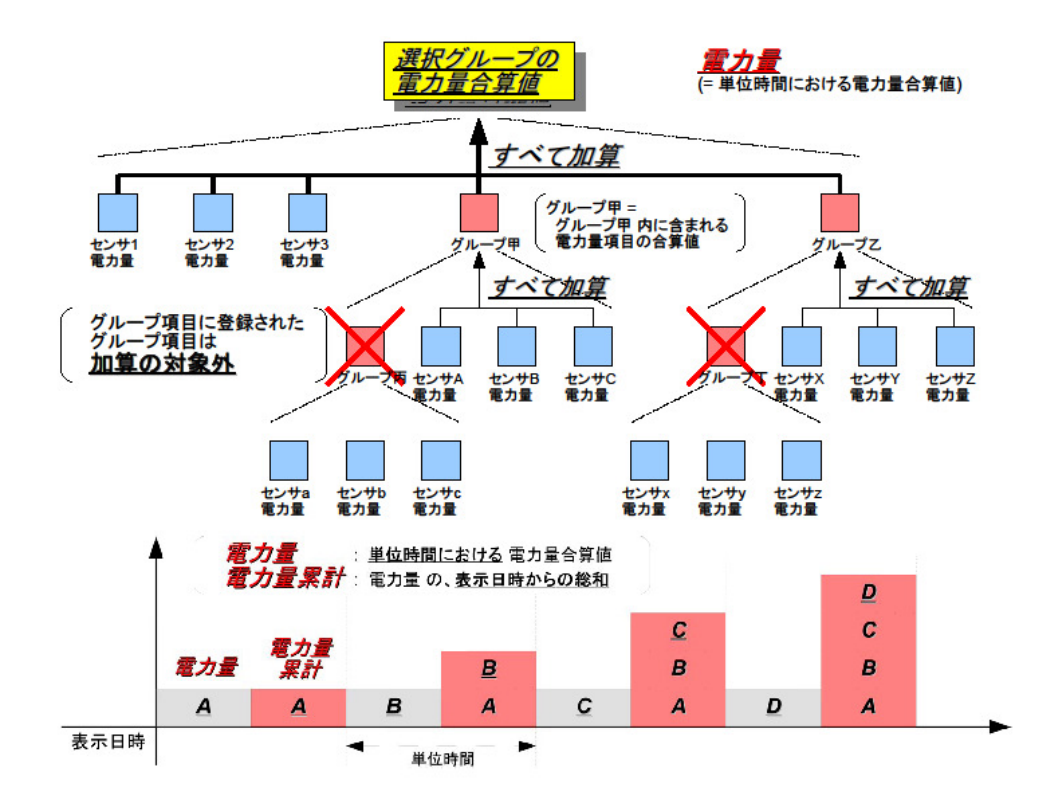

なお、単位時間は、表示モードに対して下表に示す時間になります。

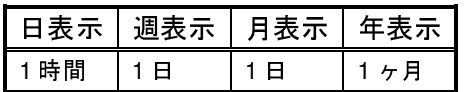

8.2.3. グラフ表示日時

トレンドグラフ画面の表示直後、表示日時 (グラフの左端に対応する日時) は、下記の日時になっています。

- 日表示 : 表示当日 0時
- 週表示 : 表示当日を含む週の、月曜日に相当する日 0時
- 月表示 : 表示当日を含む月の、月初日 (当月1日) 0時
- 年表示 : 表示当日を含む年度 (4月1日~3月31日を1年度とする) の、年度初日 (当年度4月1日) 0時

 表示日時欄の [変更] ボタンを押下すると、表示日時設定画面を表示します。 日表示のみ日付欄・時刻欄共 に指定可能となっており、日表示以外は日付欄のみが指定可能です。 日付は直接入力もしくは [v] ボタンを 押すと表示するカレンダー画面から選択、時刻は直接入力もしくはリストボックスから選択して下さい。

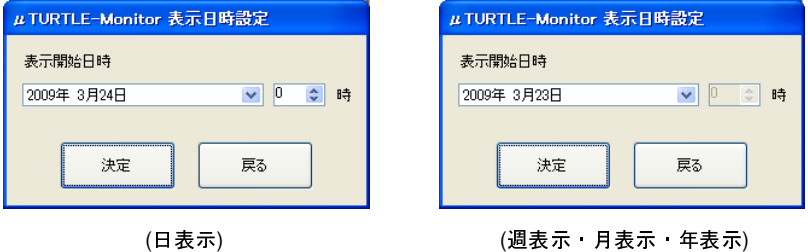

 日時を入力後 [決定] ボタンを押下すると、グラフグループ画面に戻り、変更した表示日時のグラフに書き 換わります。 [戻る] ボタンを押すと、日時の変更を行わずトレンドグラフ画面へ戻ります。

 また、グラフ下部の [<<] [<] [>] [>>] ボタン押下によっても、表示日時の変更を行うことが可能です。 各表 示モードにより、1 回のボタン押下につき、表示日時を下表の通り変更します。 また、ボタン押下の都度、 変更した表示日時のグラフに書き換わります。

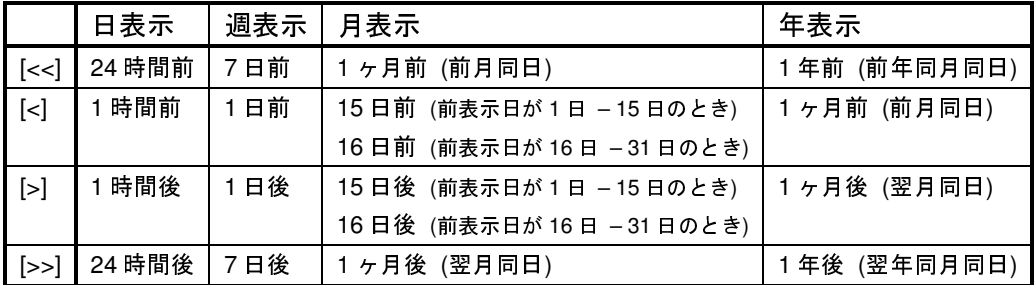

8.2.4. グラフの表示・非表示

 画面下部の選択項目欄において、各表示項目のチェックマークを消去すると、当該項目のグラフが非表示に なります。 チェックを付加すると、あらためて当該項目をグラフ表示します。

8.2.5. グラフのプロット値表示

グラフのプロットポイントへマウスを近づけると、当該ポイントのプロット値を表示します。

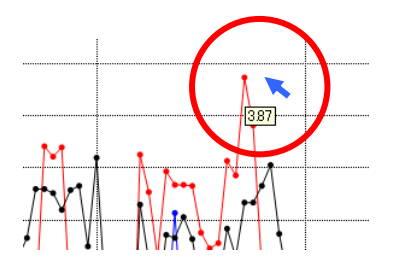

8.2.6. グラフの縦軸スケール表示対象

 グラフの縦軸スケールは、左側に電力量または電力量累計 (棒グラフで表示しているもの) のいずれか一方につ いてのものを、右側に電力量・電力量累計を除く各値 (折れ線グラフで表示しているもの) のいずれか 1 つについ てのものを、それぞれ表示しています。

 画面下部の選択項目欄において、選択項目の名称が記されている部分 ("RB1 三相電流 1" など) にマウスカー ソルを合わせてマウスを 左クリック すると、表示する縦軸スケールを当該項目のものに変更します。

 なお、グラフのスケールは、表示項目それぞれについて個別に設定されています。 したがって、同一測定 内容 (電流、電圧、皮相電力、等が一致しているもの) の項目であっても、そのすべてを同一の縦軸スケールで表示 しているとは限らない ことに注意して下さい。

8.2.7. グラフの縦軸表示範囲

 画面下部の選択項目欄において、選択項目の名称が記されている部分 ("RB1 三相電流 1" など) にマウスカー ソルを合わせてマウスを 右クリック すると、以下の縦軸設定画面を表示します。

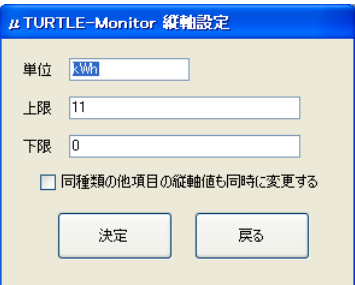

 入力欄の初期値として、当該項目について表示しているグラフの 単位・上限・下限 の状態を表示します。 変更後の値を入力してください。

 単位欄は自由に書き換えることが可能ですが、単位の文字列のみが独立して変更されます。 書き換えに伴 って表示値が連動して変化する ("kWh" から "Wh" へ変更した際、値が 1000 倍になる、等) ことはありません。

 グラフの縦軸表示範囲は、表示項目それぞれについて、個別に設定します。 このため、1 つの項目につい て表示範囲を変更した場合、選択した項目のみが変更され、当該項目以外の項目は同時に変更されません。 ただし、"同種類の他項目の縦軸値も同時に変更する" 欄にチェックを入れた場合、同一種類の他の項目 (<sup>他</sup> のセンサに対する同一測定内容の項目) について、設定した値へ同時に変更します。 同一内容の項目について、グ ラフ上で比較を行いたい場合等に有効です。

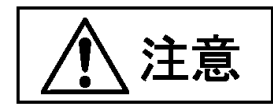

 電力量と電力量累計は、同一種類とみなしません。 このため、"同種類の他項目の縦軸値も同時に変更する" 欄へチェックしても、電力量項目、電力量累計項目のみ縦軸スケールを変更します。

 正しく入力した後 [決定] ボタンを押下すると、グラフグループ画面に戻り、当該項目 ("同種類の他項目の 縦軸値も同時に変更する" 欄にチェックを入れた場合は、当該項目と同一種類の全項目) に対する縦軸スケー ルが変更されたグラフに書き換わります。 [戻る] ボタンを押すと、縦軸スケールの変更を行わずトレンドグ ラフ画面へ戻ります。

8.2.8. グラフの表示色・マーカー形状

棒グラフの色、折れ線グラフの色・マーカー形状を、表示項目ごとに変更することが可能です。

画面下部の選択項目欄において、選択項目の折れ線サンプルもしくは棒サンプルが記されている部分にマウ スカーソルを合わせてマウスを 右クリック すると、色・マーカー形状の選択メニューを表示します。 マー カー形状は、選択メニューのリストの中から変更したい形状を選択して下さい。 色は、選択メニューから "色 の選択" をメニューから選択すると、色の設定画面を表示しますので、変更したい色を選んで [OK] ボタンを 押して下さい。

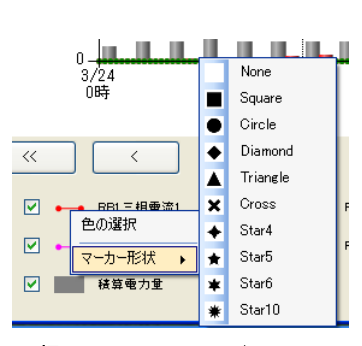

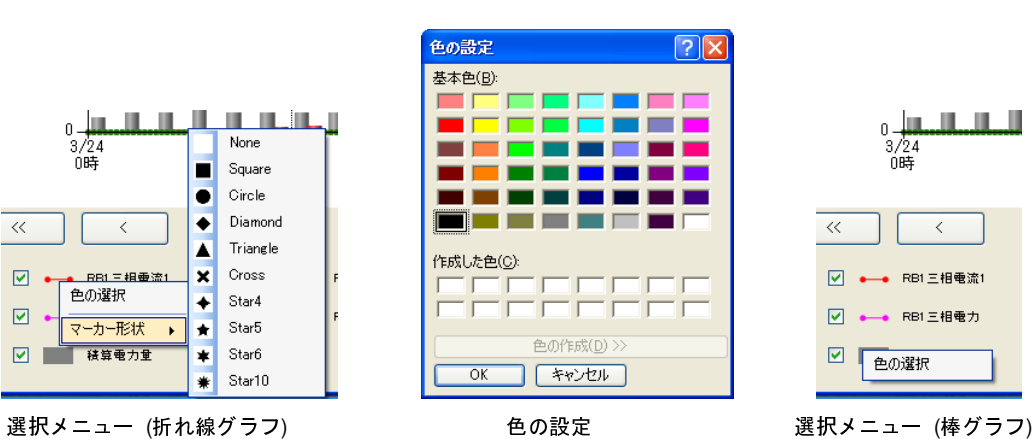

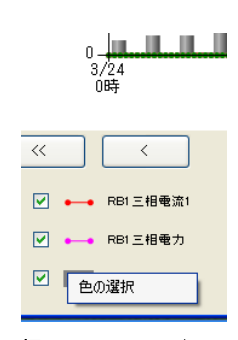

#### 8.3. トレンドグラフ 2 画面表示

トレンドグラフ画面から [2 画面] ボタンを押下すると、グラフを 2 画面に分割して表示します。

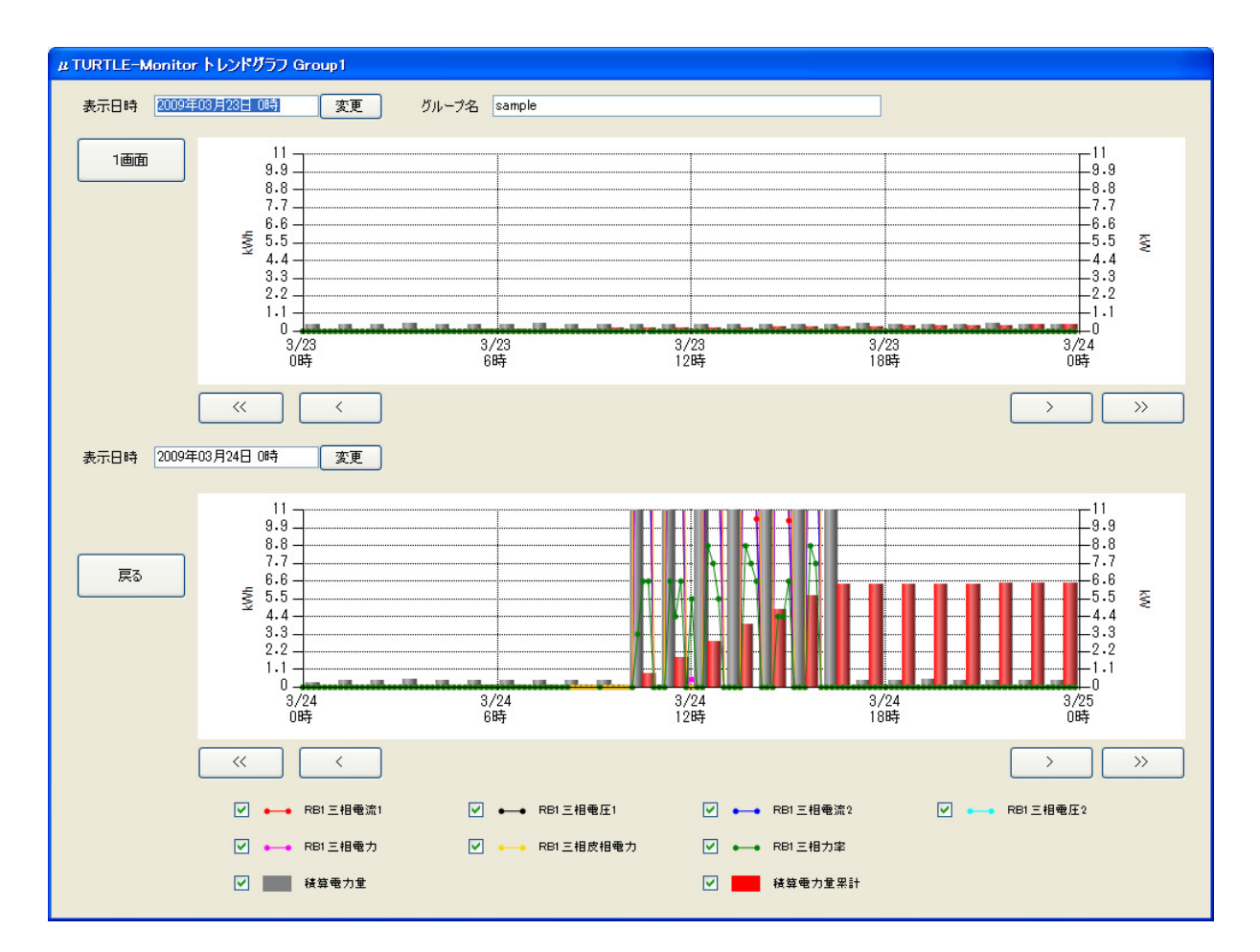

ここで、下段のグラフは [2 画面] ボタン押下直前の状態、上段のグラフは同一の表示モードにて下段と表 示日時が異なるものを表示しています。 2 画面ボタン押下直後は、上段のグラフを、表示モードに応じて下 表のとおり表示日時をずらしたものとしています。

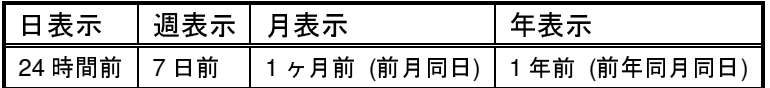

 上段と下段のグラフの表示日時は、各々独立に設定することが可能です。 表示項目は、上段下段で共通と なり、一方のみを変更することはできません。

 2 画面モードにおける操作法は、1 画面モード (8.2.節のモード) のものと同一です。 ただし、以下に記す 部分が異なります。

- $\bullet$ 2画面モードから、表示対象となるグラフグループを変更することはできません。
- $\bullet$ 2画面モードから、表示モードを変更することはできません。
- $\bullet$ 2画面モードから、グラフグループ設定画面を表示することはできません。

2 画面モードから操作不可能な項目を操作したい場合は、一旦 1 画面モードへ戻って行ってください。

1画面モードに戻るときは、[1画面] ボタンを押下して下さい。

## 9. トラブルシューティング

μTURTLE-Monitor を使用するにあたって正常に動作しなかったり、期待どおりに動作しなかったりしたと きの、考えられる原因とその対策を記述してあります。

 $[$   $\mu$  TURTLE-Monitor 起動時 】

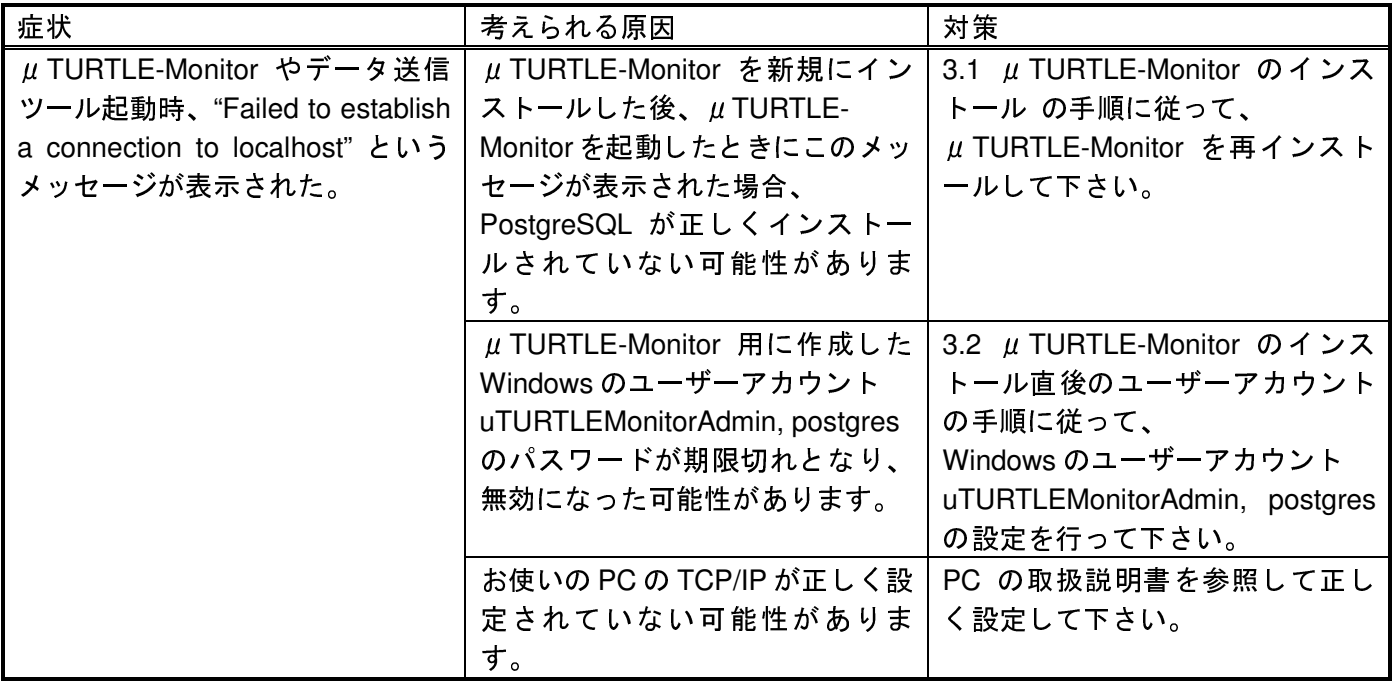

#### 【 CSV データ収集時 】

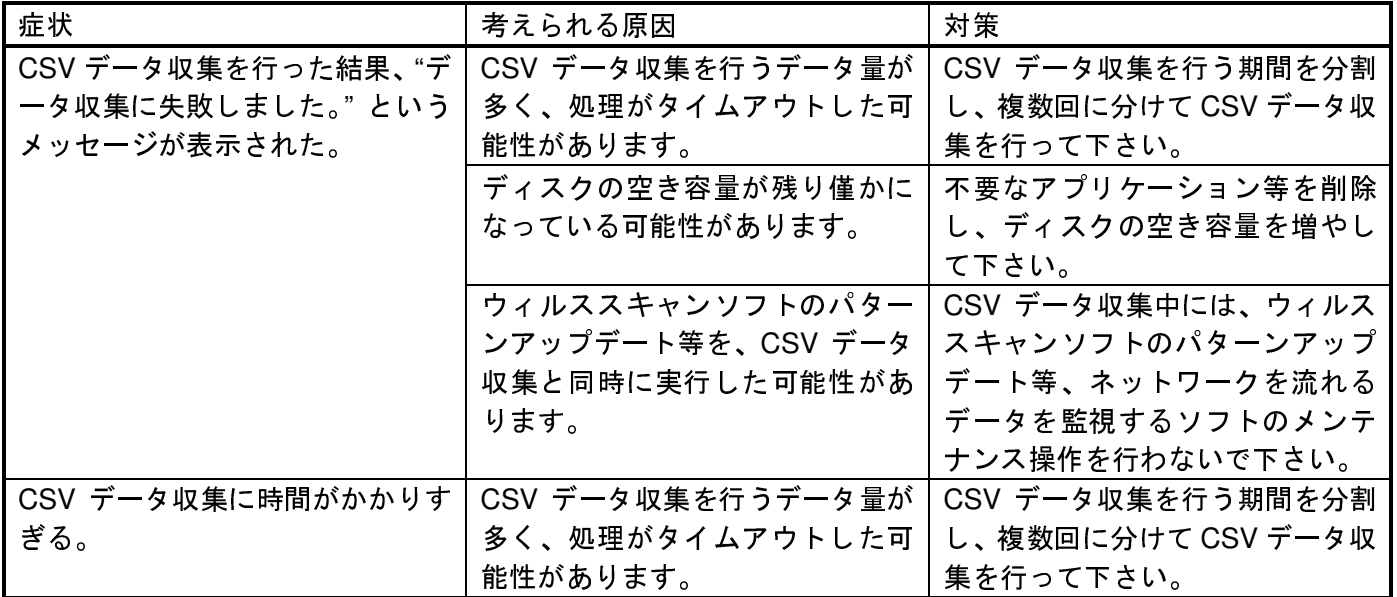

Appendix. 付録

1. 帳票フォーマットファイル

 μTURTLE-Monitor では、Microsoft Excel シートの指定した位置へ規定形式の表を埋め込むことにより、帳 票を作成します。 規定形式の表 (サンプル) とセルの列数・行数は、以下に示す通りです。

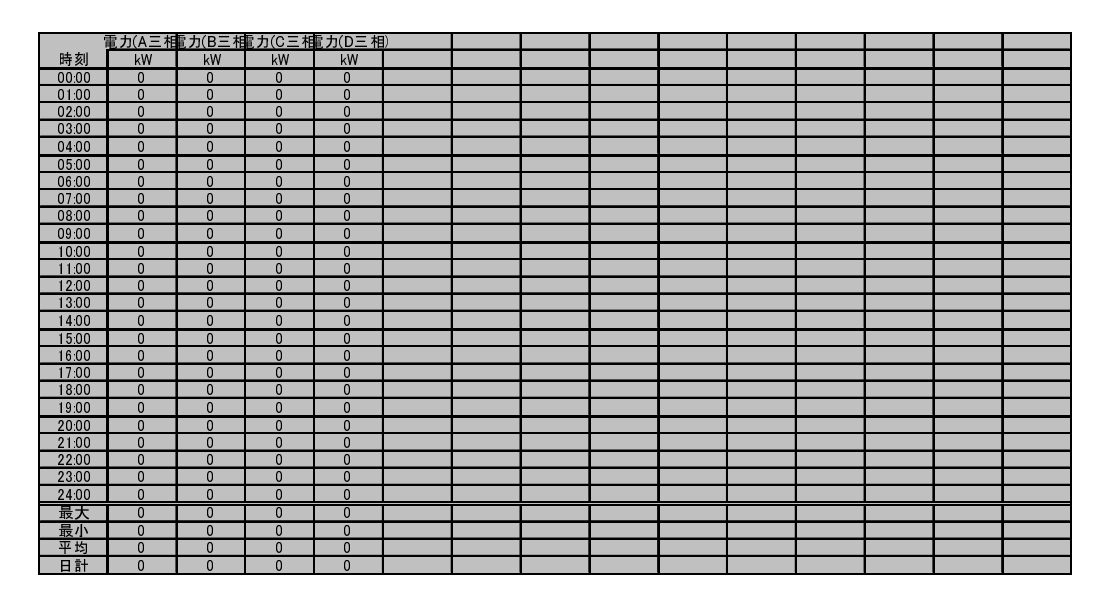

(日報 / 縦方向:30 列 (センサ名称2列・測定データ 24 時間分・最大・最小・平均・日計) 固定、横方向 :**帳票グループ登録センサ数 +1**行 (時刻))

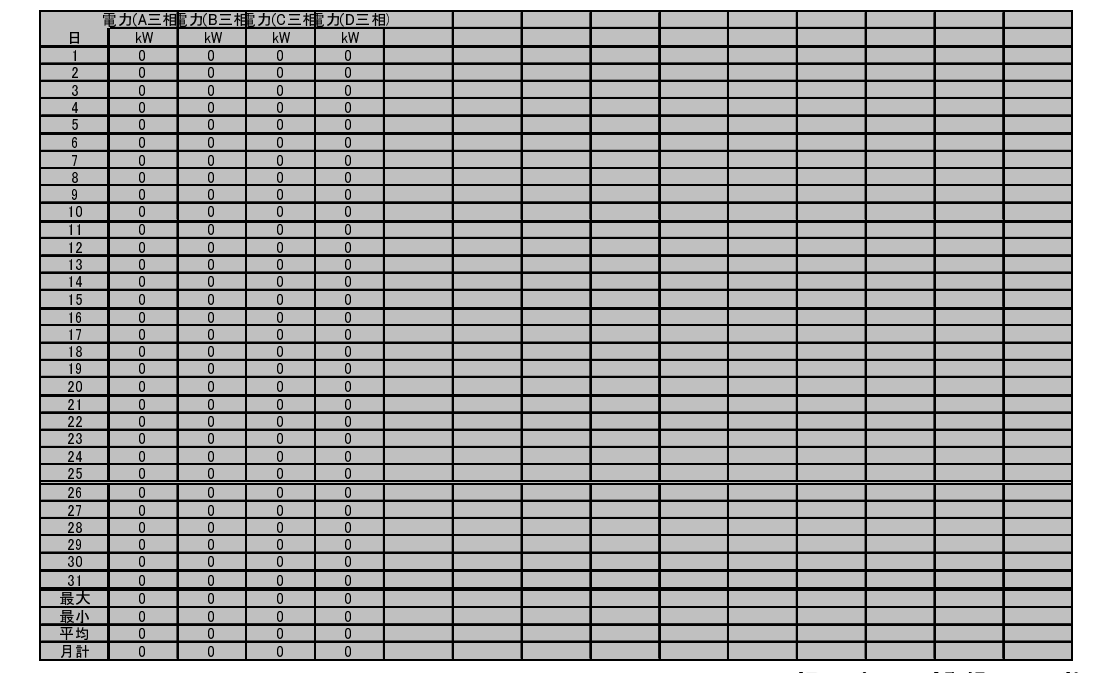

( 月報 / 縦方向:<mark>37</mark>列 (センサ名称2列・測定データ 31 日分・最大・最小・平均・月計) 固定、横方向 :**帳票グループ登録センサ数 +1**行 (日) )

注: 規定形式に含まれるものは、"文字·数値のみ"です。 罫線·網掛けは含みません。 (罫線・網掛けは、表を見やすくするために付加したものです。)

 日報・月報共、左 1 列目は上表に記載の通り固定、2 行目以降に各センサの測定値を埋め込みます。 最大·最小·平均·日計(日報) / 月計(月報) 欄は、 $\mu$ TURTLE-Monitor が各センサの測定データをもとに計算 し、埋め込みます (最大・最小・平均欄は全ての帳票出力項目に対して、日計 / 月計欄は電力量の項目のみ埋め込みます。 最大・最小・平均は表示されているデータから算出します)。

 帳票フォーマットファイルを作成するにあたり、規定形式の表を埋め込むセル領域を用意して下さい。 表 に罫線や網掛けが必要な場合、フォーマットファイルにて用意した領域に罫線・網掛けをして下さい。 表を 埋め込むセル領域は、セルの文字・数値をすべて空白として下さい。

 表を埋め込まないセルについては、日付欄や承認欄など、自由に付加して下さい。 セルのサイズを変更す ることも可能です。 ただし、付加した部分は、帳票へそのままの形で出力します (用意した日付欄へ自動的に日 付を埋め込む、等の処理は行いません)。

上記を元に作成した帳票フォーマットファイルは、以下のようになります。(サンプル: インストールフォルダの "日報.xls")

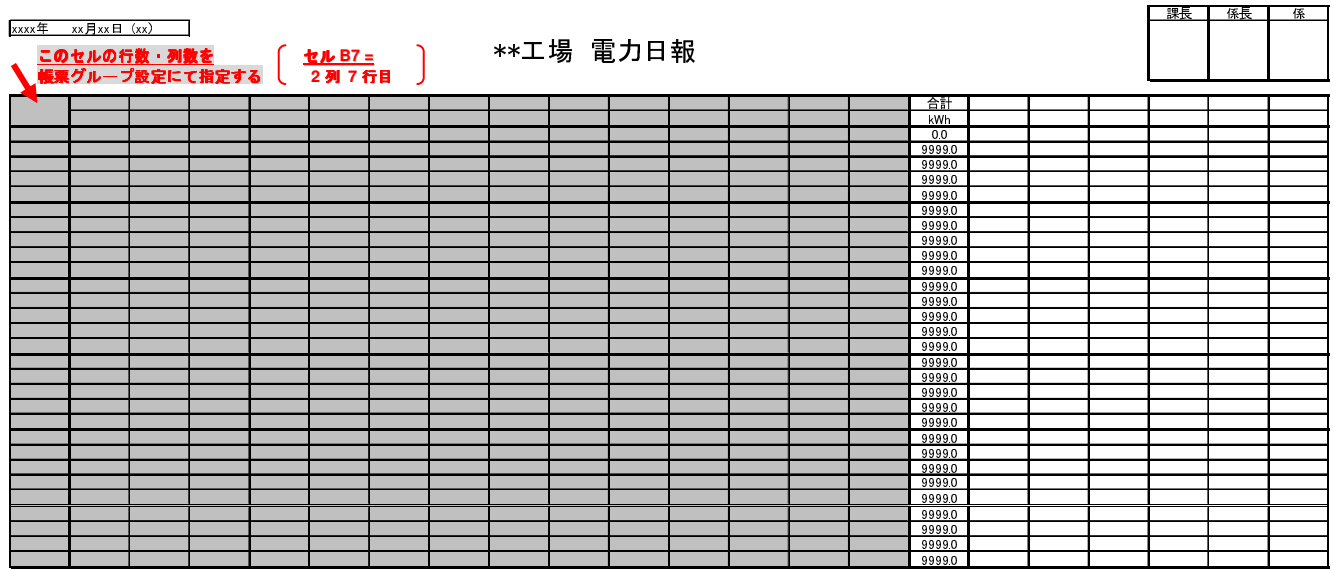

**ニニコ 帳票出力による出力範囲 (B7: P37)** 

 $\mu$  TURTLE-Monitor により規定形式の表を埋め込むセルの位置は、帳票グループ設定の"出力先セル範囲" 欄にて指定します。

出力先セル範囲欄へは、出力する帳票において、規定形式の表を埋め込む 左上隅のセル位置 に対応した列 数・行数の値を指定します。 埋め込む領域の左上隅セルが **B7** である場合、**2** 列 **7** 行目 とします。

 上記により帳票を出力した結果は、下表のようになります。 フォーマットファイルで固定値として埋め込 んだ部分は、必要に応じ、Microsoft Excel を用いてファイルを編集して下さい。

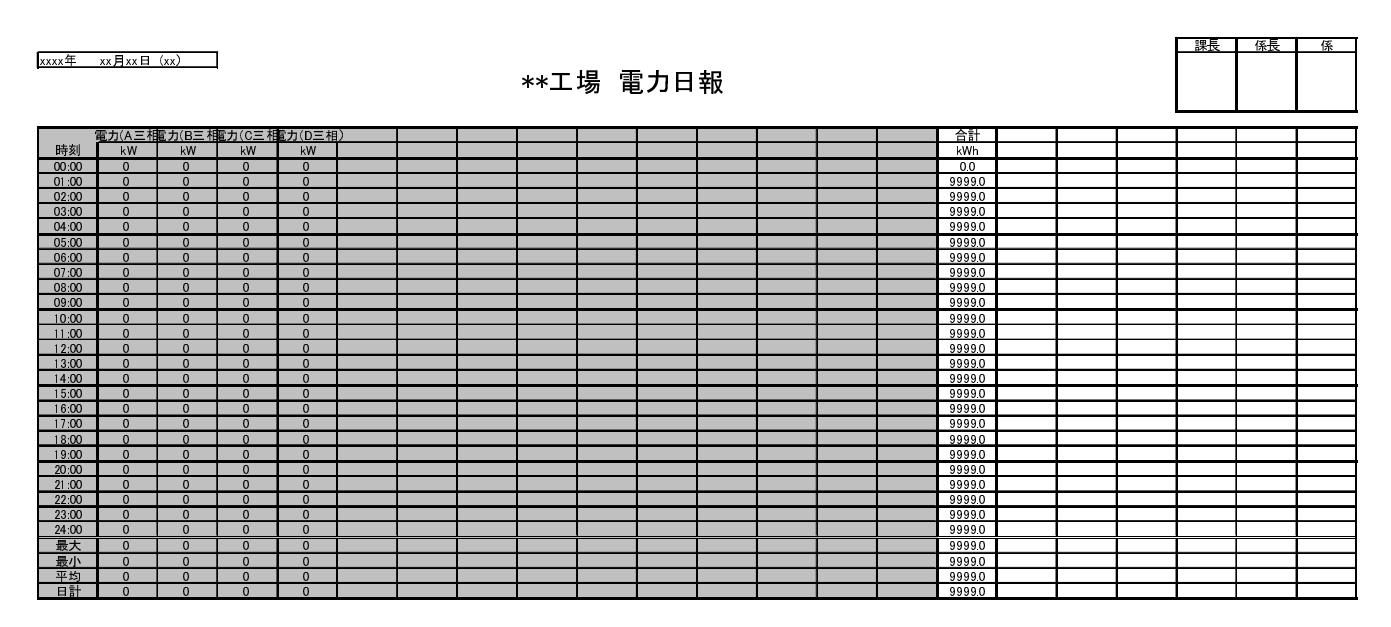

**ニュー 帳票出力による出力範囲 (B7: P37)** 

2. μTURTLE-Monitor 内部データベースのリストア

 μTURTLE-Monitor は、6.4.節の CSV データ収集を行うと同時に、内部に保持するデータベースを都度バッ クアップしています。 異常動作等によってμTURTLE-Monitor の内部データベースが不正になった場合、最 終バックアップ保存時の状態へリストア (復元) することが可能です。

 データベースのリストアを行う前に、μTURTLE-Monitor を終了してください。 また、USB キーは PC 本 体に装着したままの状態として下さい。

 μTURTLE-Monitor のインストールフォルダをエクスプローラ等で開き、フォルダ内の "**DBRestore.exe**" を起動して下さい。

 起動すると、パスワード入力画面を表示します。 μTURTLE-Monitor では、パスワード認証を行うことで、 不用意なデータベースのリストアを実行できないようにしています。

 本欄に入力するパスワードは、"**uee0t0y7ayla**" です (0 はどちらも数字のゼロ、<sup>l</sup> は小文字のエル)。 間違いやすいで すが、正しく入力してください。 入力後、[リストア開始] ボタンを押して下さい。

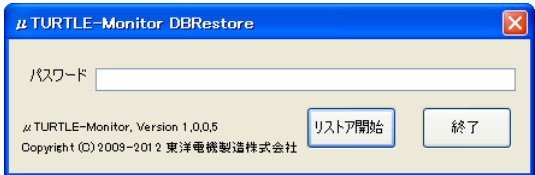

 その後何度か確認のメッセージを表示しますが、本当にリストアを行う場合は、そのまま [OK] ボタンで先 へ進めてください。 リストアをやめる場合は、[終了] [キャンセル] ボタンを押して、リストアを中止します。

リストアが完了すると、正常に終了した旨のメッセージを表示します。

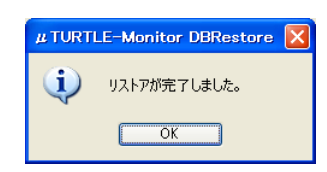

 処理中にエラーメッセージが表示された場合は、データベースのリストアが正しく終了していません。 エ ラーメッセージの指示にしたがい、あらためてリストアを行って下さい。

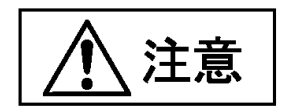

 データベースのリストアには、データの量により、数分から十数分の時間を要することがあります。 デー タ量が多い場合も確実にリストアを実行させるため、DBRestore.exe では、処理がタイムアウトしたと判定す る時間を **25** 分 に設定しています。 リストア開始後、完了まで暫くの間お待ち下さい。

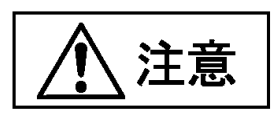

このバックアップファイルはファイルサイズが大きいため、最新の一世代だけが保存されるようになってい ます。 万一、最新のバックアップファイルからリストアできなくなったときの対策として、データベースが 正常なときのバックアップファイルをエクスプローラで別のフォルダに保存しておくことができます。 バッ クアップファイルのある場所は、μTURTLE-Monitor をインストールしたフォルダの下の backup という名前 のフォルダです。

 最新のバックアップではなく、この手動保存したファイルからリストアするときは、手動保存した別のフォ ルダから backup フォルダへファイルをコピーして、最新のバックアップファイルと置き換えて下さい。 "**DBRestore.exe**" でリストアすることで、正常なデータベースを復旧できます。

3. FTP サーバの準備

μTURTLE-Monitor では、DCP により収集された各センサからの計測データを取り込むため、FTP サーバ を必要とします。 この **FTP** サーバは、お客様にて御用意いただく必要があります。

FTP サーバ内に保存されたデータは、 $\mu$  TURTLE-Monitor においてトラブル等で計測データが消失した場合、 データの復旧を可能とするための "最後の拠り所" となります。 FTP サーバ内のデータが不可抗力等で消失 した場合、トラブル時のデータ復旧が不可能となりますので、μTURTLE-Monitor の実運用を行う際は、FTP サーバは バックアップ等が確実に行われているもの を使用して下さい。

FTP サーバは、一般的に、 $\mu$  TURTLE-Monitor 等のアプリケーションソフトウェアを動作させる PC とは別 に、サーバ専用のマシンとして構築します。

 μTURTLE-Monitor (もしくはデータ送信ツール) は、汎用的な FTP プロトコルを実装しておりますので、使用 する FTP サーバを限定しません。現在御社で使用中の FTP サーバをそのまま活用し、書き込みが可能な FTP アカウントと当該アカウントに対する FTP ディレクトリを用意していただければ、μTURTLE-Monitor を当 該 FTP サーバを用いて運用いただくことが可能です。

 御社に適切な FTP サーバが存在しない場合、新たに FTP サーバを構築する必要があります。 下記のよう なサーバソフトを使用することで、Windows ベース、Linux (UNIX <sup>系</sup> OS) ベースのいずれにおいても、FTP サ ーバを構築することが可能です。

- Windows ベース : IIS (Microsoft Internet Information Services)
- $\bullet$ Linux (UNIX <sup>系</sup> OS) ベース : ProFTPD、vsftpd、など

 なお、上記いずれの場合についても、μTURTLE-Monitor の運用を行うにあたっては、御社のネットワーク 管理担当者へ御相談いただけますよう、お願いいたします。

 このほか、ISP (Internet Service Provider) 等が提供する "レンタル **FTP** サーバサービス" を使用して運用い ただくことも可能です。当該サービスは、月額 1,500 円程度からの料金で提供されています (2009 <sup>年</sup> <sup>12</sup> 月現在)。

 なお、簡易的な FTP サーバソフトを用いることで、μTURTLE-Monitor を本格的な FTP サーバを用意する ことなく動作させることが可能です。 簡易的な FTP サーバソフトとしては、下記のようなものがあります。 ● Windows ベース: FileZilla Server、Tiny FTP Daemon、War FTP Daemon、など

 μTURTLE-Monitor、データ送信ツール、DCP とともに、上記の Windows ベースの簡易的な FTP サーバソ フトを同一の Windows PC へセットアップすることにより、1 台の PC にて DCP からμTURTLE-Monitor ま でを使用することが可能です。

なお、上記構成にて使用する場合は、FTP サーバソフト上のデータファイル消失を防ぐため、ディスクの バックアップを頻繁に行うなどの対策を、お願いいたします。

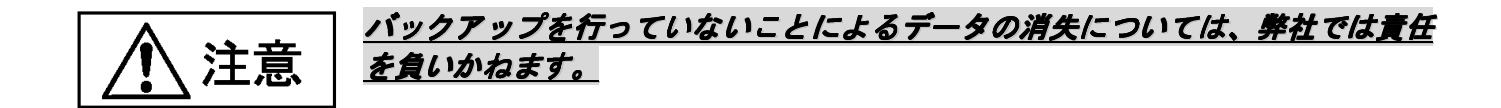

#### 4. DCP (+ データ送信ツール) – μTURTLE-Monitor 設定上の注意点

 データ収集プログラム (DCP) にて生成した CSV 形式のデータファイルを、μTURTLE-Monitor へ FTP サ ーバを介して転送するにあたり、DCP・データ送信ツール・μTURTLE-Monitor の各ソフトウェア間で、下表 に記すデータファイル転送に関する箇所の設定を合わせる必要があります。

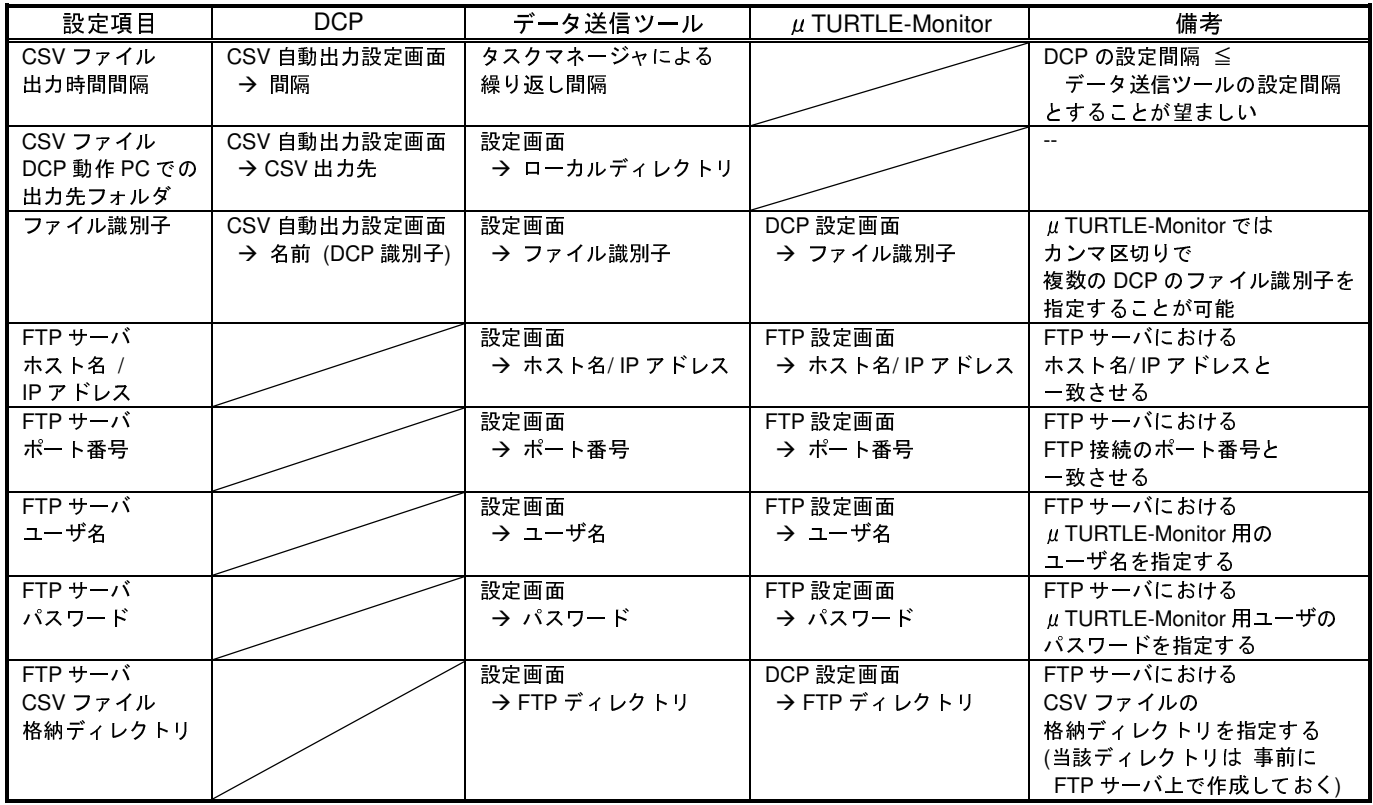

#### なお、以下に記す箇所は、同一の設定項目ですが、設定を合わせる必要はありません。

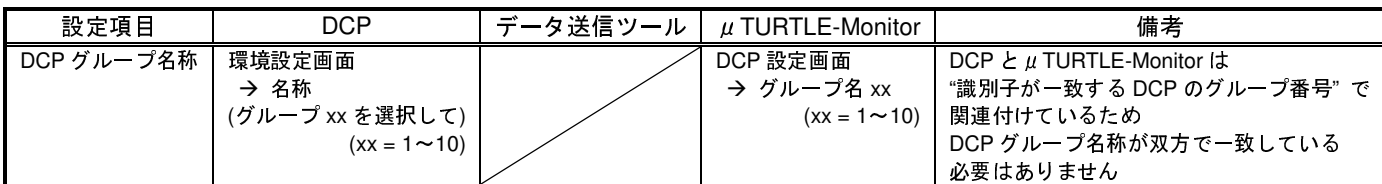

 μTURTLE-Monitor は DCP で設定したグループを処理単位としてその中のデータを扱う機能を持っていま す (DCP グループ)。 DCP で作成した CSV ファイルのファイル名にはファイル識別子とグループ番号が含ま れていて、そのファイルがどのDCPグループに対応するかをμTURTLE-Monitorが判断するために使います。 下の図に FTP サーバ上のファイルと DCP 設定の関係を示します。 上が FTP サーバのディレクトリ、左下 が FTP サーバ設定画面、右下がμTURTLE-Monitor の DCP 設定画面です。FTP ディレクトリとサーバ上のフ ォルダの関連を **(**あ**)** の線で示しています。ファイル識別子・グループ番号と CSV ファイル名の関係を **(**い**)**  の 2 本の線で示しています。

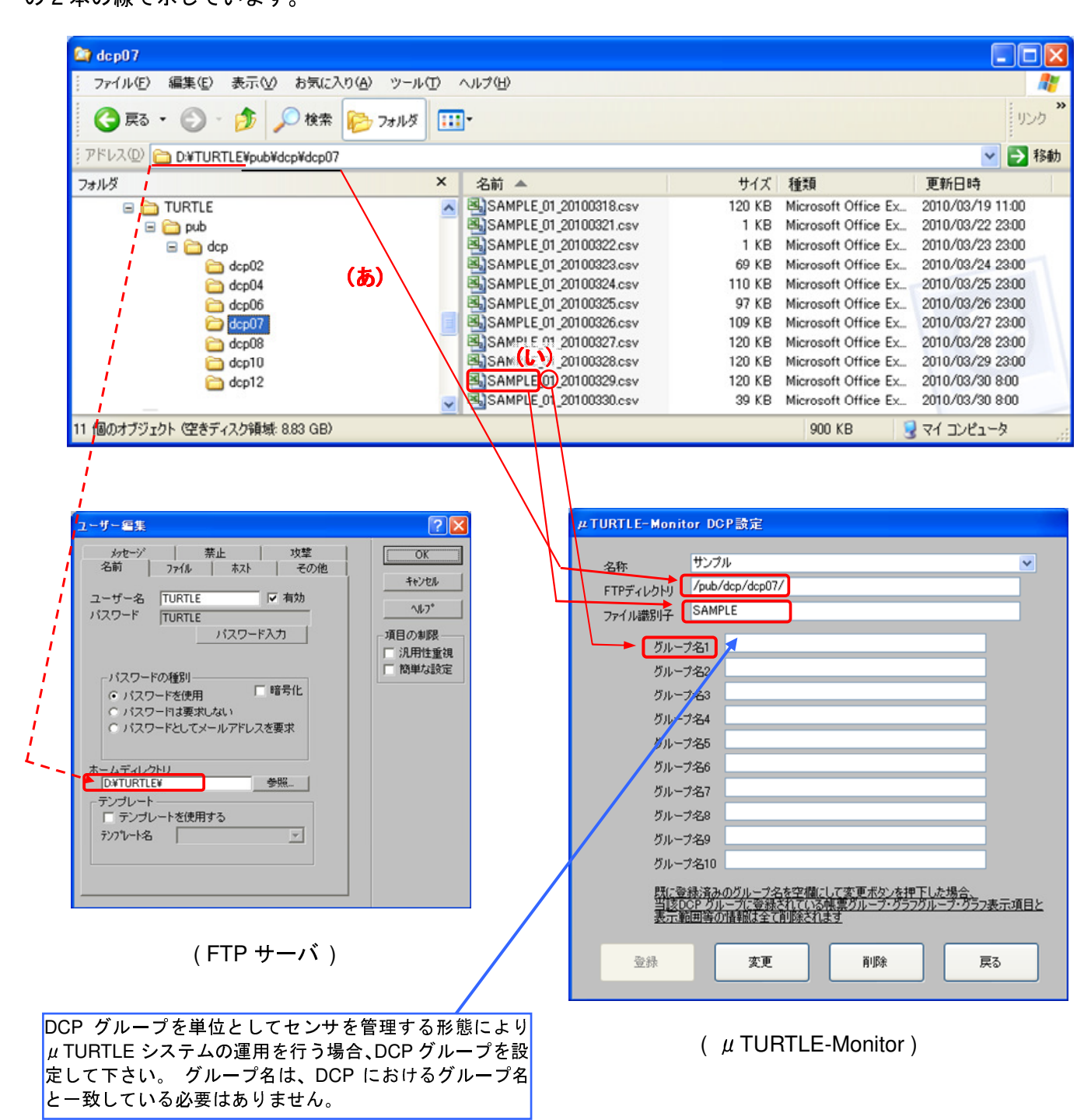

#### 5. μTURTLE-RW – μTURTLE-Monitor 設定上の注意点

 μTURTLE-RW にて生成した CSV 形式のデータファイルを、μTURTLE-Monitor へ FTP サーバを介して転 送するにあたり、μTURTLE-RW・μTURTLE-Monitor の各ソフトウェア間で、下表に記すデータファイル転 送に関する箇所の設定を合わせる必要があります。

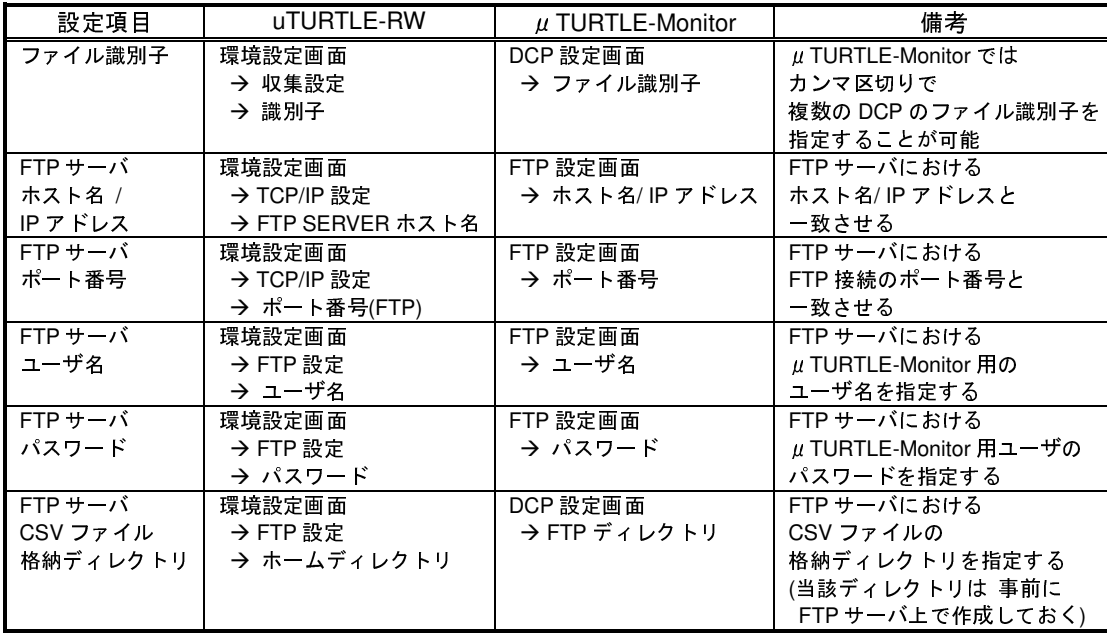

 なお、μTURTLE-RW とμTURTLE-Monitor は、"識別子が一致するμTURTLE-RW のグループ番号" で関 連付けています。 μ TURTLE-RW におけるグループ番号は、「環境設定画面 → 収集設定 → グループ番号」 で設定する必要があります (特に指定しない限り、01 が設定されています)。

6. データに抜けがあるときの電力量の平均値についての注意点

データに抜けがあるとき、現行バージョンのµTURTLE-Monitor は月報の電力量の日平均値を計算する場合、 月間の電力量の増分をデータを得られた日数で割った値を日平均値としています。

 例えば、1 月 1 日からの 1 か月間の電力量のデータのうち、1 月 10 日 0 時から値が抜け、1 月 11 日 0 時か らまたデータがあるとします。 さまざまな欠測と停止のパターンについて、ソフトウェアで自動的に正しく 判断することは困難なため、1 月 10 日 0 時に設備が停止して、1 月 11 日 0 時から再稼働したとみなします。 稼働日数は 30 日ですから、電力量の日平均値は以下の式で計算します。

設備停止の場合の電力量日平均値=2月1日0時の電力量-1月1日0時の電力量

30

日報の電力量の時間平均値も、同様な考え方で計算しています。 なお、電流や電圧のような瞬時値については、本計算の対象外です。

問い合わせ先

東洋電機製造株式会社 http://www.toyodenki.co.jp/ 本社 〒104-0031 東京都中央区京橋 2 丁目 9-2 (第一ぬ利彦ビル) IT 事業部 第 2 営業グループ TEL (代表):03-3535-0661 FAX:03-3535-0650 E-mail: toyo-solution@toyodenki.co.jp